# PRACOVNÍ INSTRUKCE – REGISTRACE DODAVATELE

- A. Přístup na portál dodavatelů přes Internet Explorer
	- 1. Klikněte na Panel hledání systému Windows.

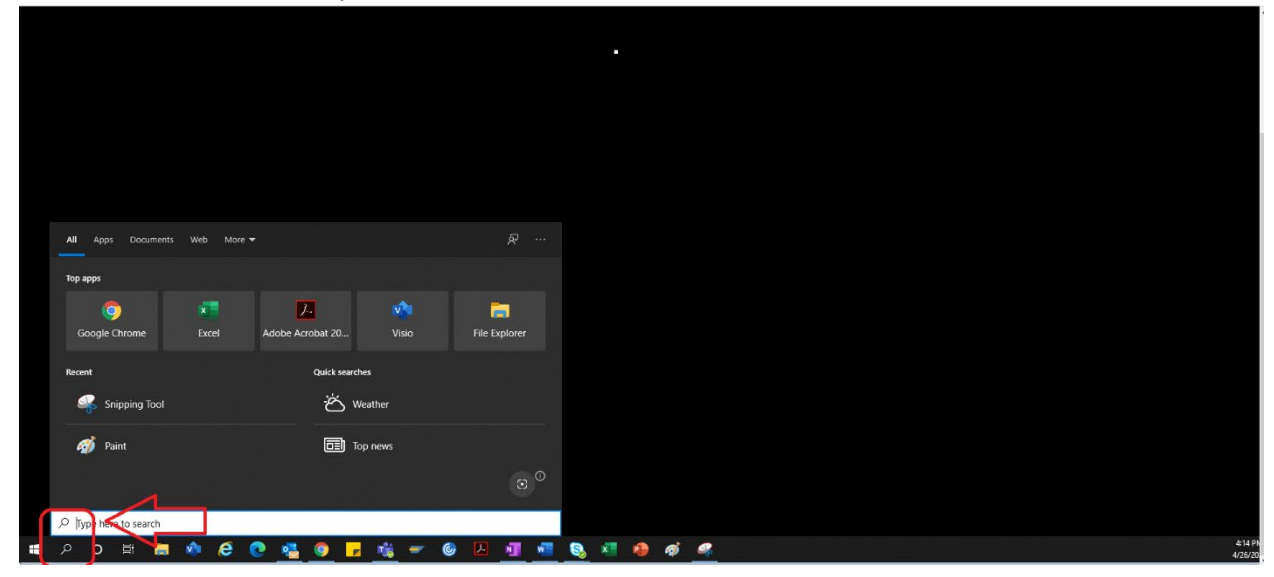

2. Zadejte "Internet Explorer".

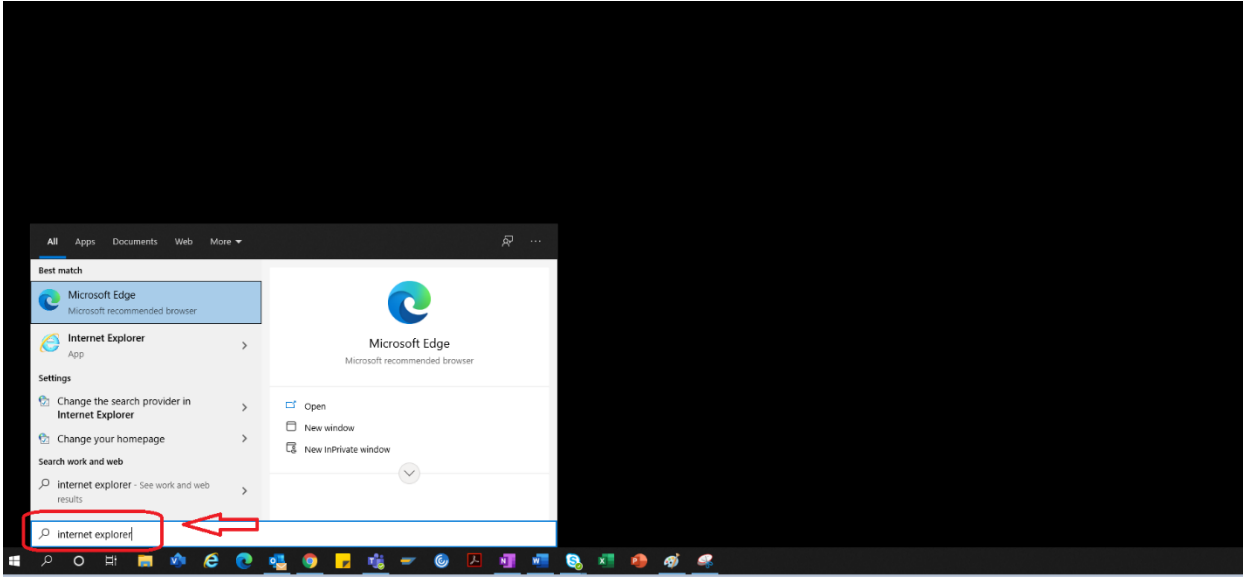

#### 3. Vyberte "Internet Explorer"

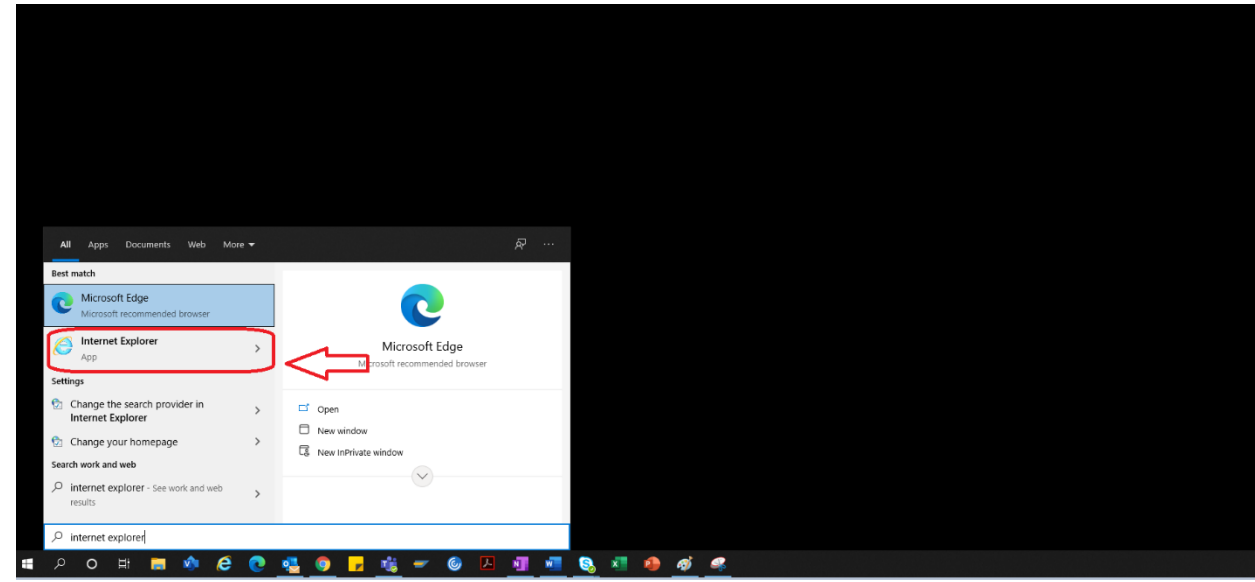

4. Otevře se prohlížeč IE

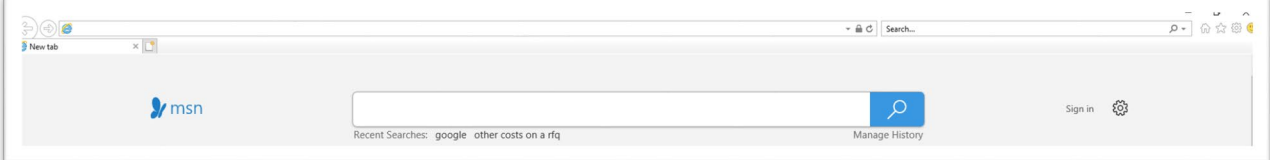

- 5. Použijte hypertextový odkaz portálu k přístupu na portál dodavatelů → <https://engineeringsupplierportal.airproducts.com/>
	- a. Pokud používáte portál poprvé, prohlížeč IE vás požádá o instalaci softwaru "Silverlight". Postupujte podle pokynů, instalujte software Silverlight a obnovte prohlížeč.

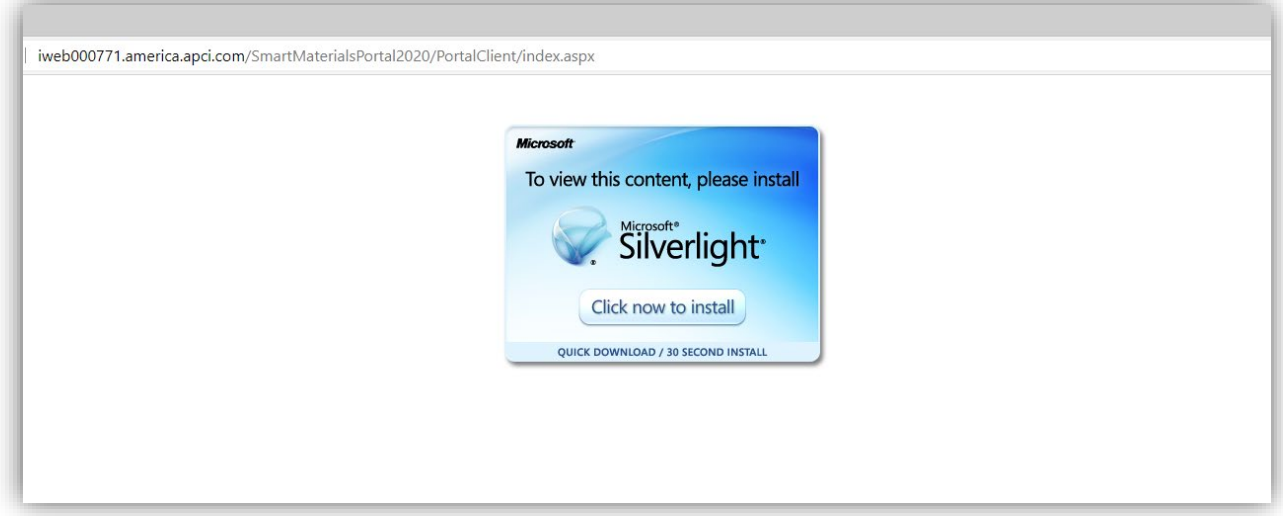

6. Otevře se stránka pro přihlášení do portálu dodavatelů.

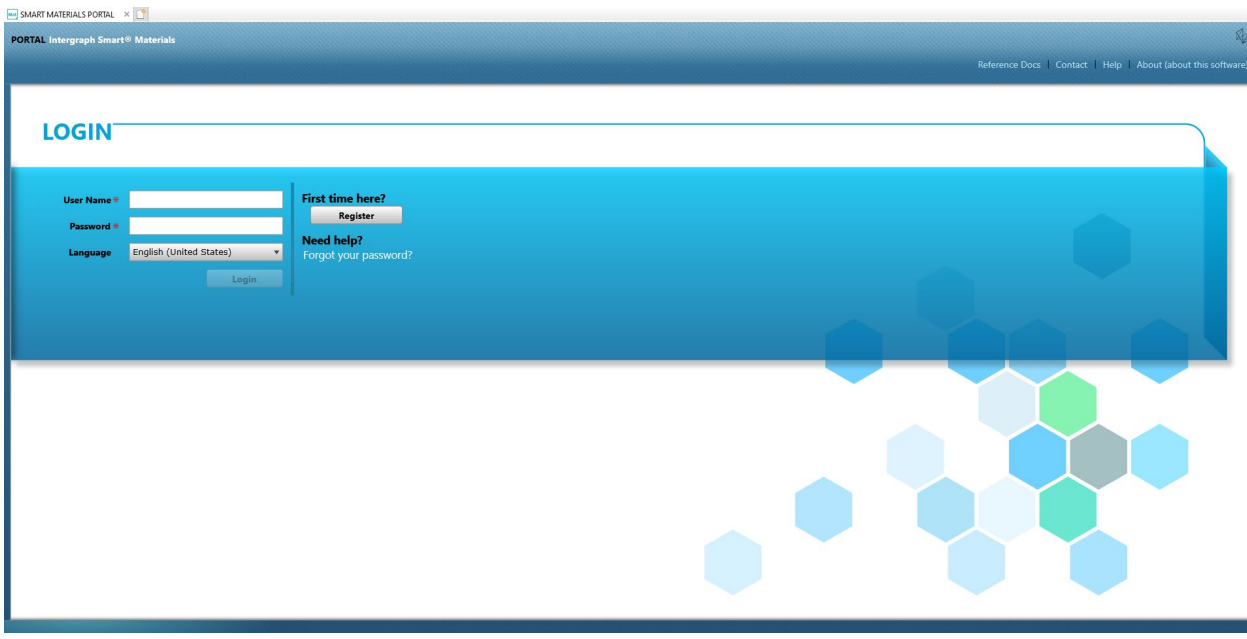

#### B. Postup registrace dodavatele

- 1. Zkopírujte níže odkaz na dodavatelský portál uvedený v emailu od společnosti AP a vložte odkaz výhradně do prohlížeče Internet Explorer. <https://engineeringsupplierportal.airproducts.com/>
	- a. Poznámka: Tento odkaz nefunguje v žádném jiném prohlížeči než Internet Explorer.
- 2. Po otevření odkazu v prohlížeči IE bude uživatel požádán, aby stáhl software Silverlight umožňující otevření dodavatelského portálu
- 3. Po dokončení nastavení softwaru Silverlight vás webová stránka nasměruje na portál SMART MATERIALS PORTAL, jak je znázorněno níže.

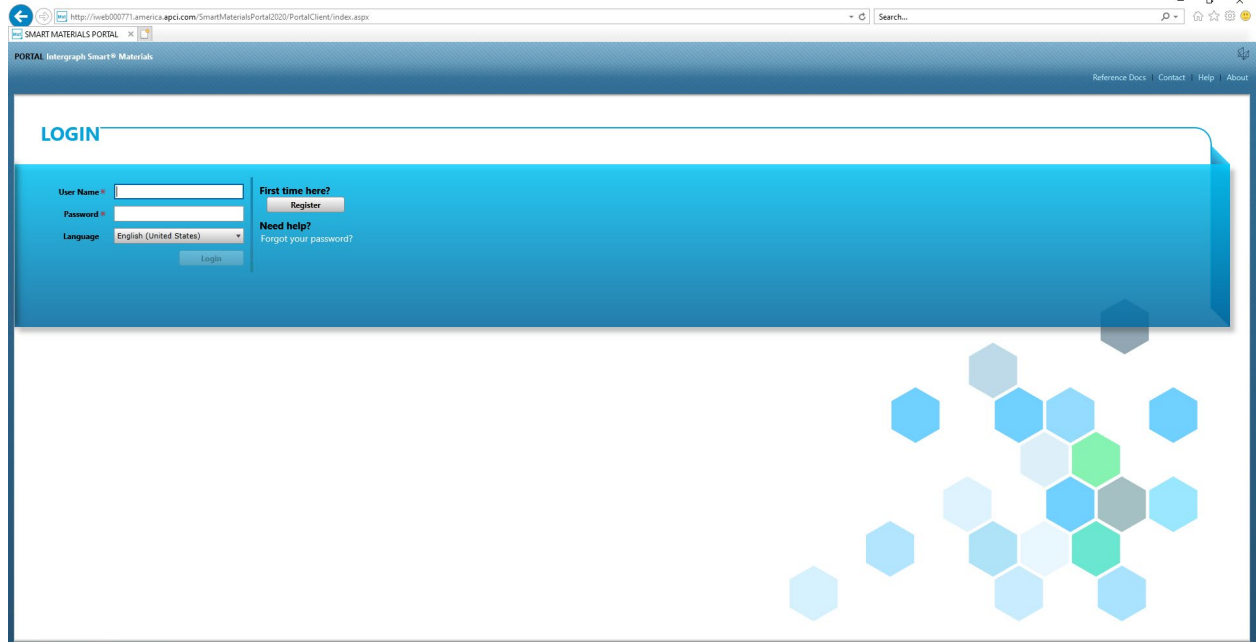

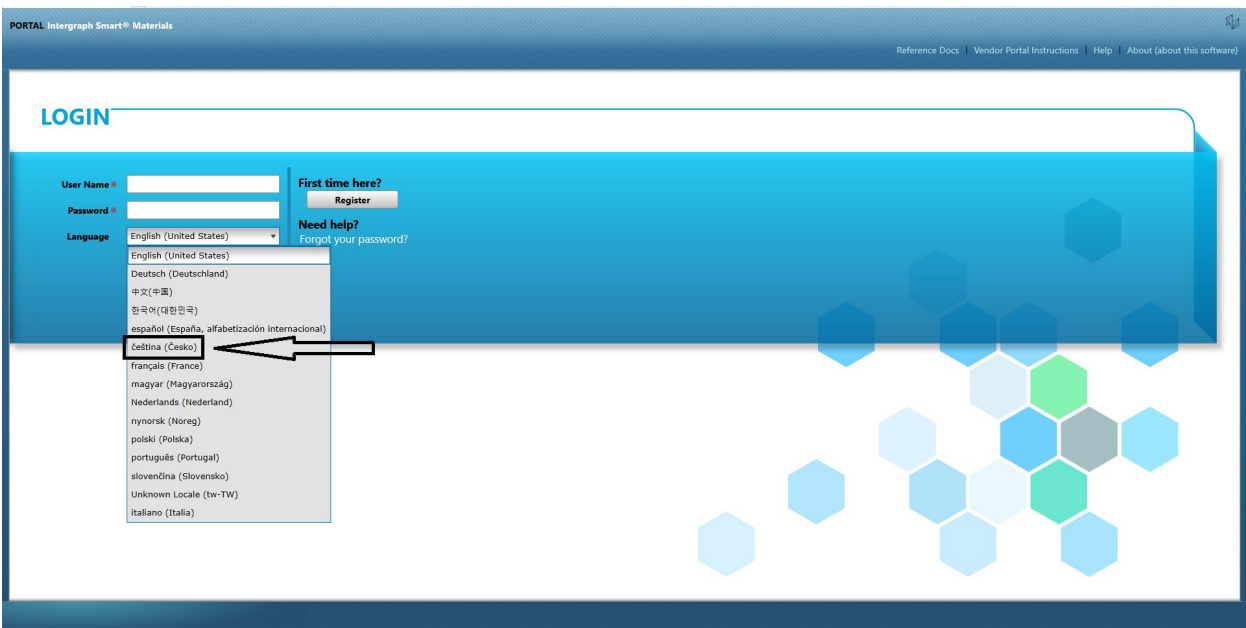

4. Pokud má dodavatel uživatelské jméno a heslo, může se pomocí těchto přihlašovacích údajů přihlásit, jinak klikněte na tlačítko "Zaregistrovat se", jak je uvedeno níže, pokud je dodavatel na portálu nový.

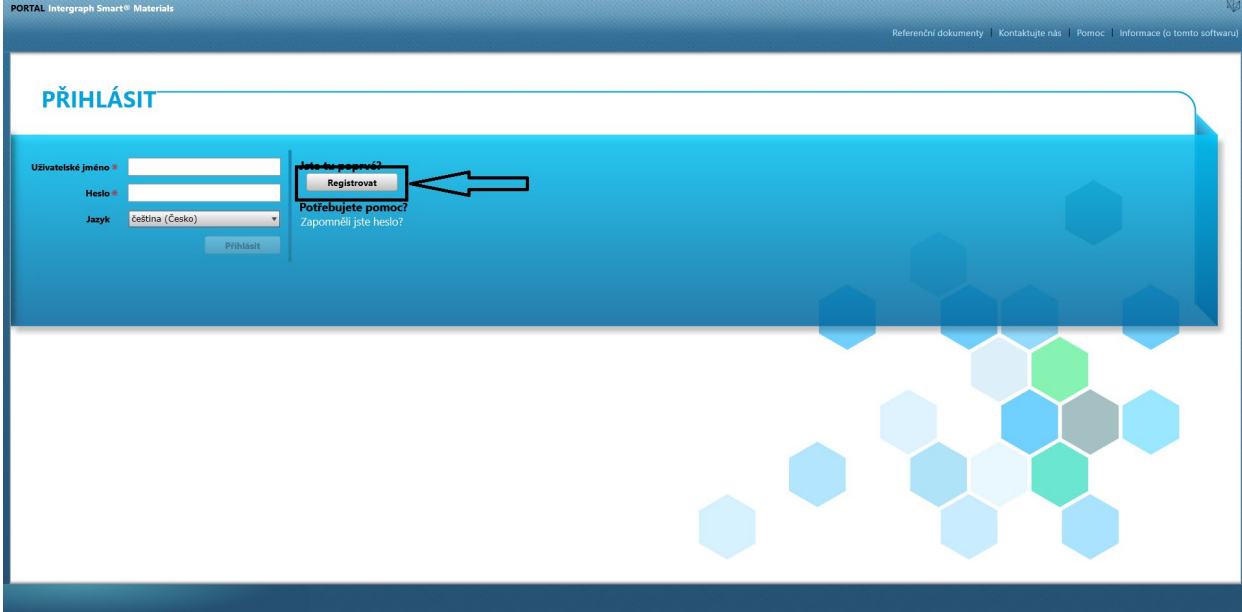

5. Zobrazí se nový test captcha, jak je znázorněno níže. Zadejte kód captcha a klikněte na tlačítko "OK".

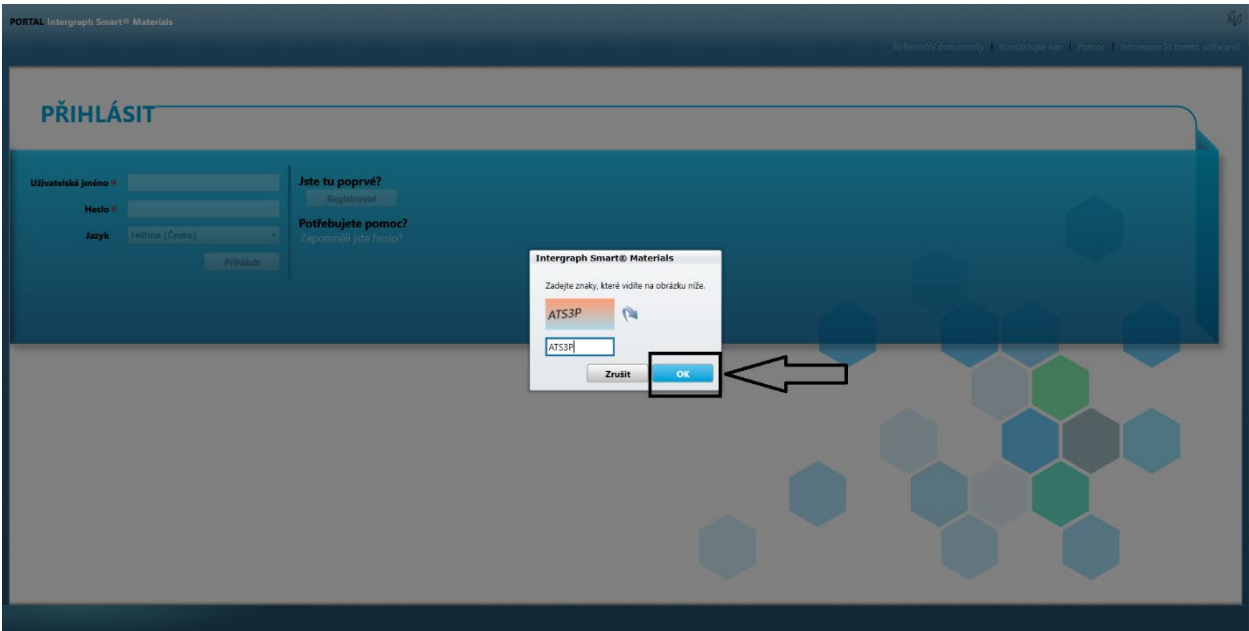

6. Jakmile zadáte správný kód captcha a kliknete na tlačítko "OK", zobrazí se nová obrazovka s požadavkem na dodavatele, aby vyplnil údaje: název společnosti, typ společnosti, FED ID (je-li požadováno), typ adresy, řádek adresy, země, město, stát a PSČ, jak je znázorněno níže.

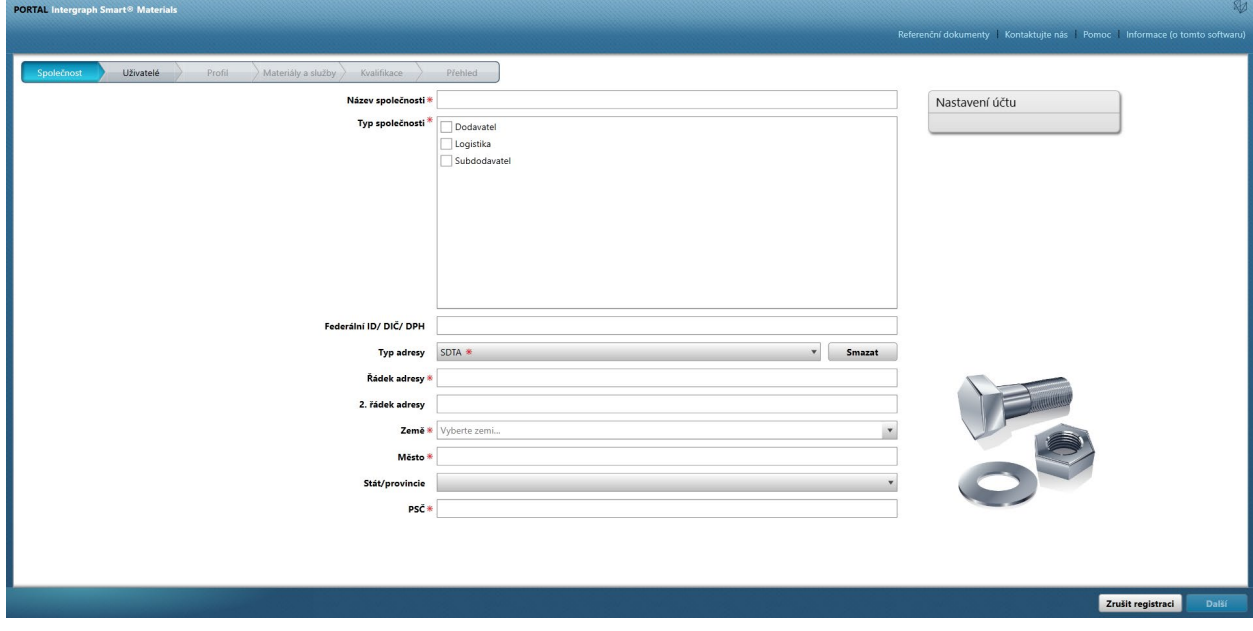

- 7. Pole s červenou hvězdičkou jsou povinná pole, která musí dodavatel vyplnit.
- 8. Po zadání podrobností o společnosti klikněte na tlačítko "Další" vpravo dole, jak je uvedeno níže, a přejděte na kartu Uživatelé.

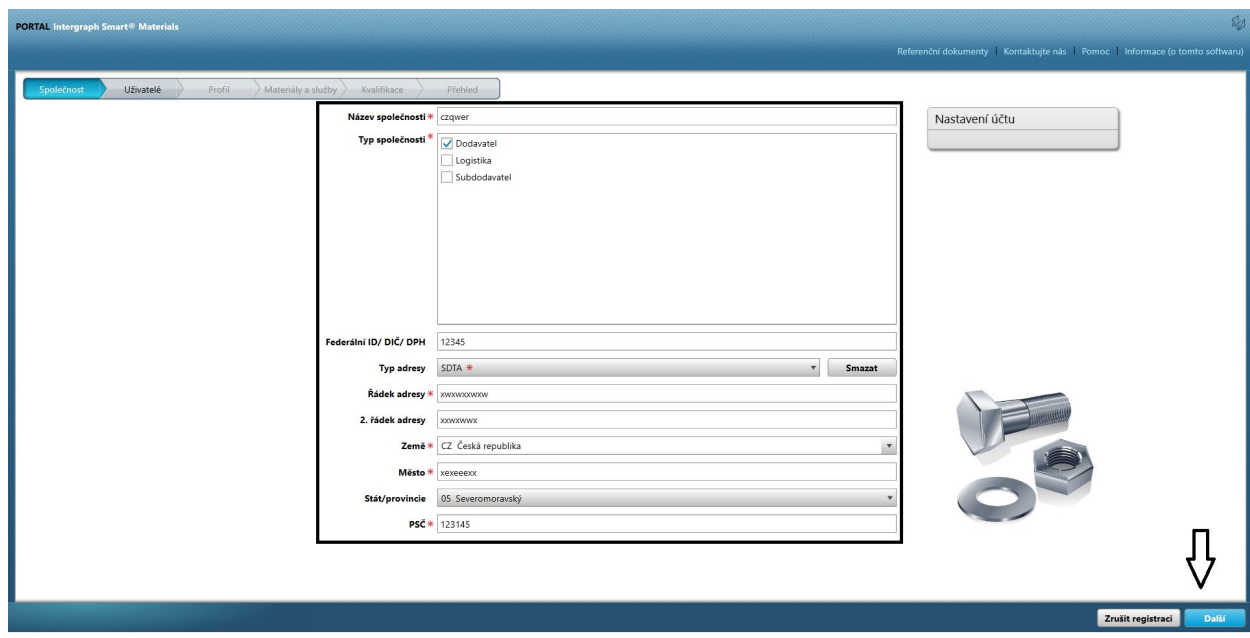

9. Na kartě "Uživatelé" aktualizujte všechna povinná pole, jak je uvedeno níže, a kliknutím na tlačítko "Další" přejděte na kartu "Profil":

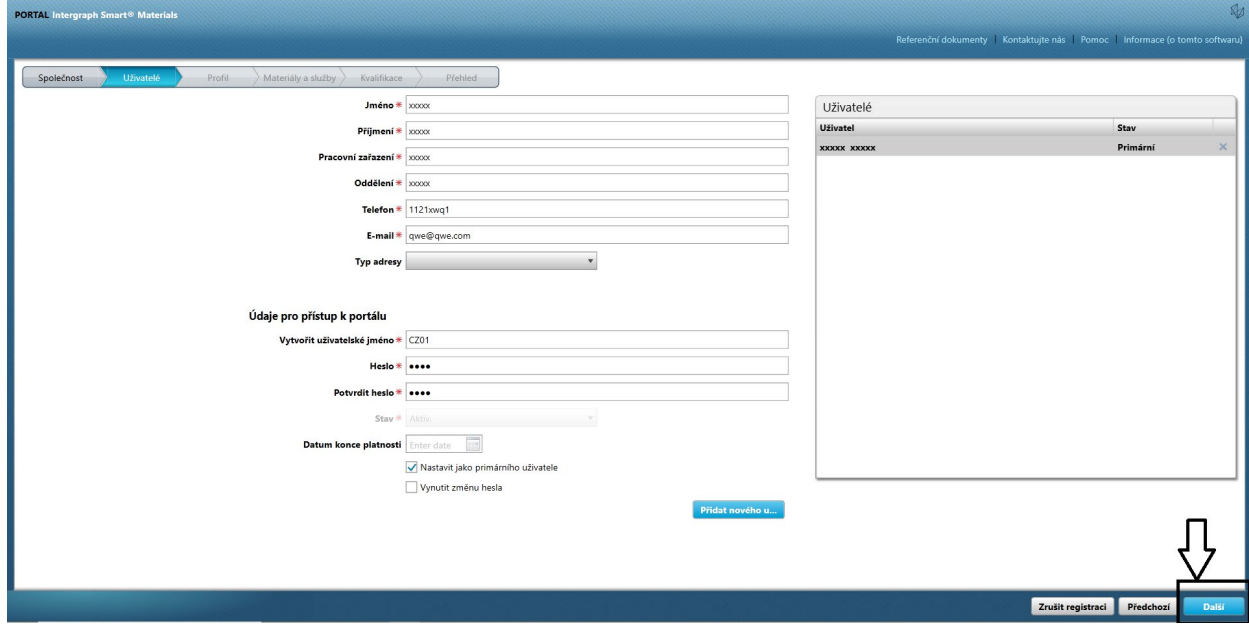

Jakmile dodavatel odešle informace, počáteční uživatel bude automaticky primárním uživatelem; dodavatelé mohou přidat sekundární uživatele na kartě Uživatelé.

10. Zobrazí se oznámení, že je účet vytvořen, jak je znázorněno níže. Klikněte na tlačítko "OK".

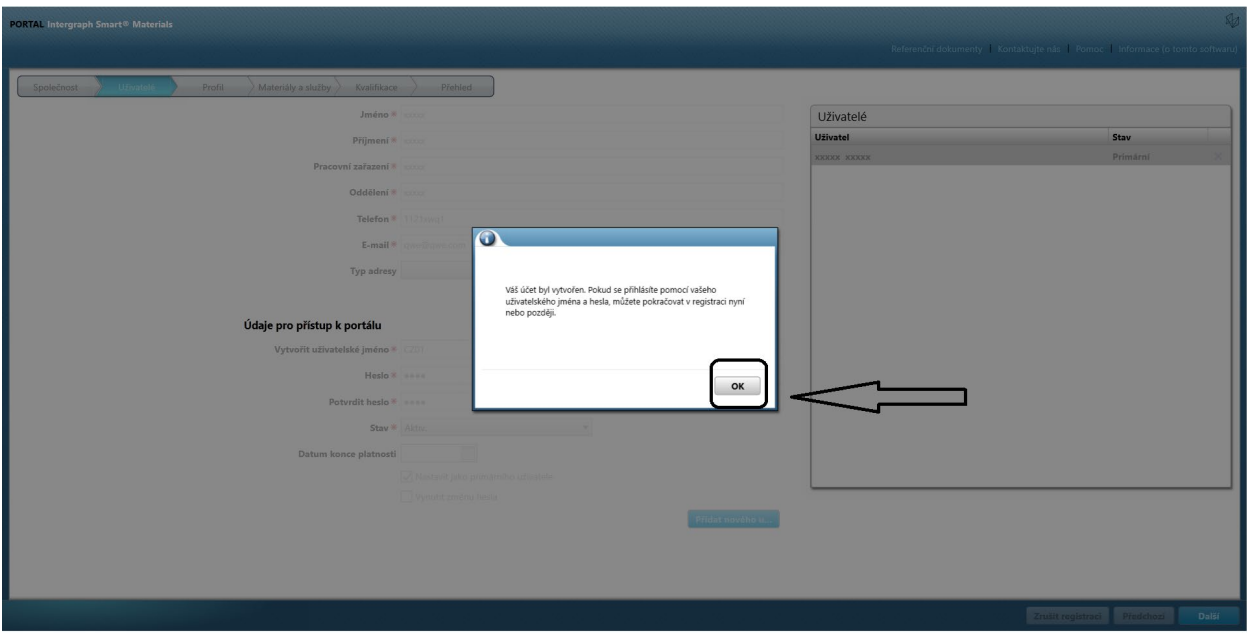

11. Na další obrazovce se zobrazí karta "Profil". Dodavatel vyplní dotazník kliknutím na

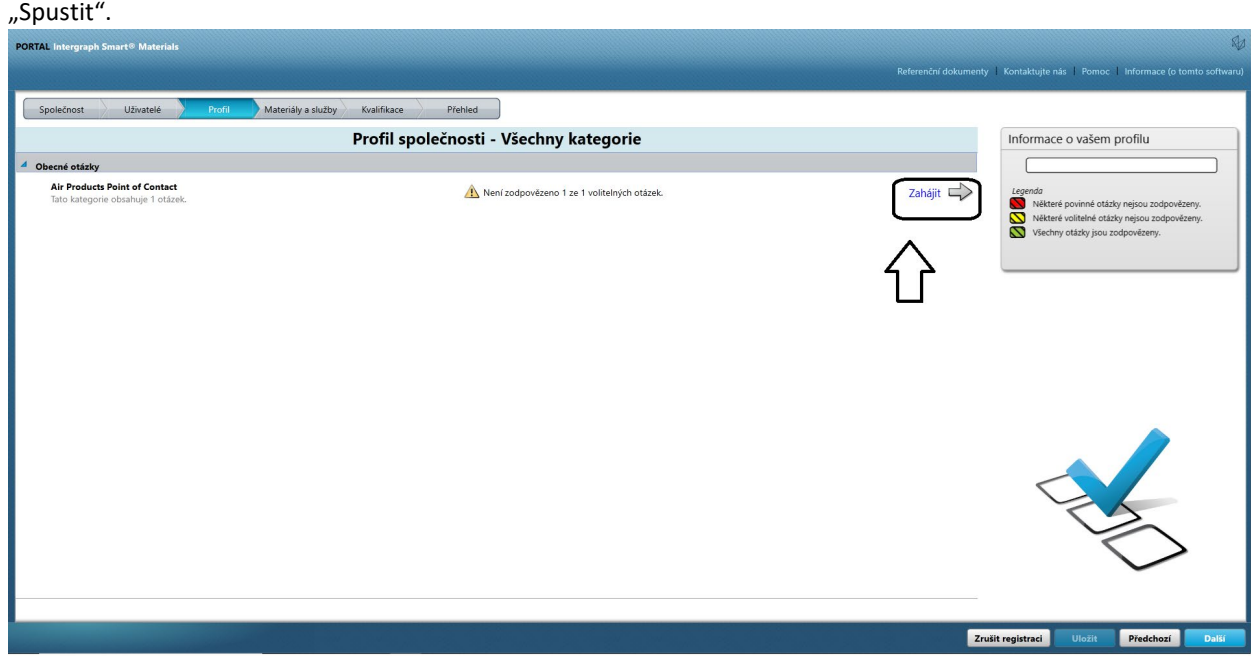

12. V části "Kontaktní místo společnosti Air Products" zadejte e-mailovou adresu objednavatele ze společnosti AP a uložte ji.

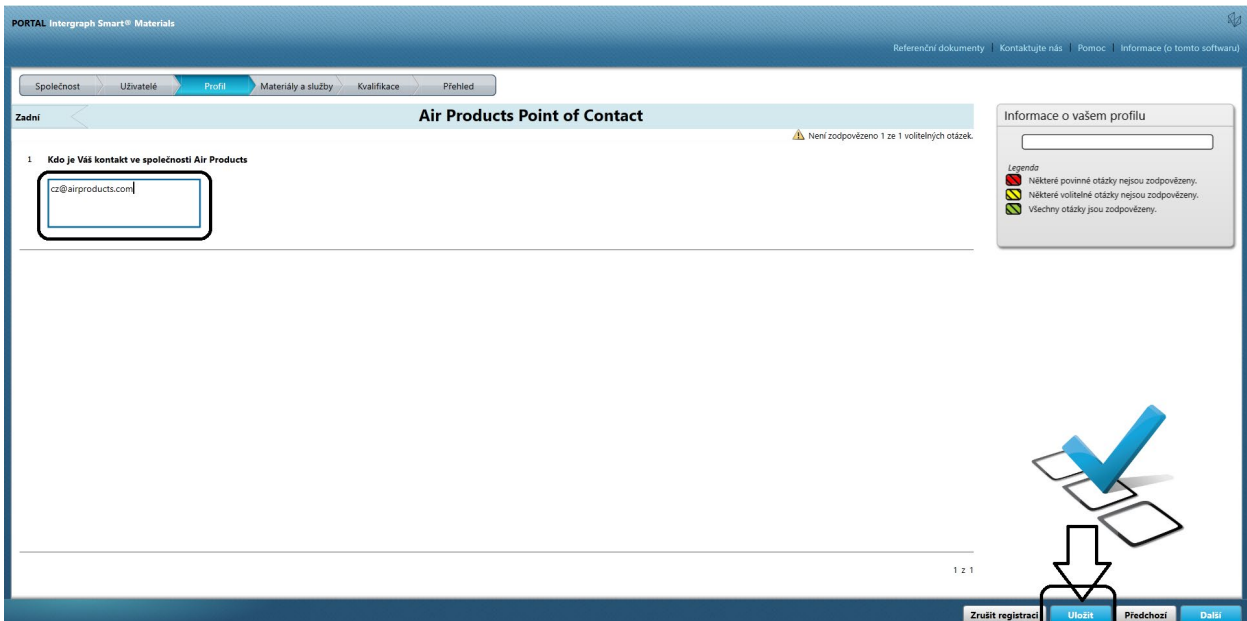

13. Klikněte na tlačítko "Další".

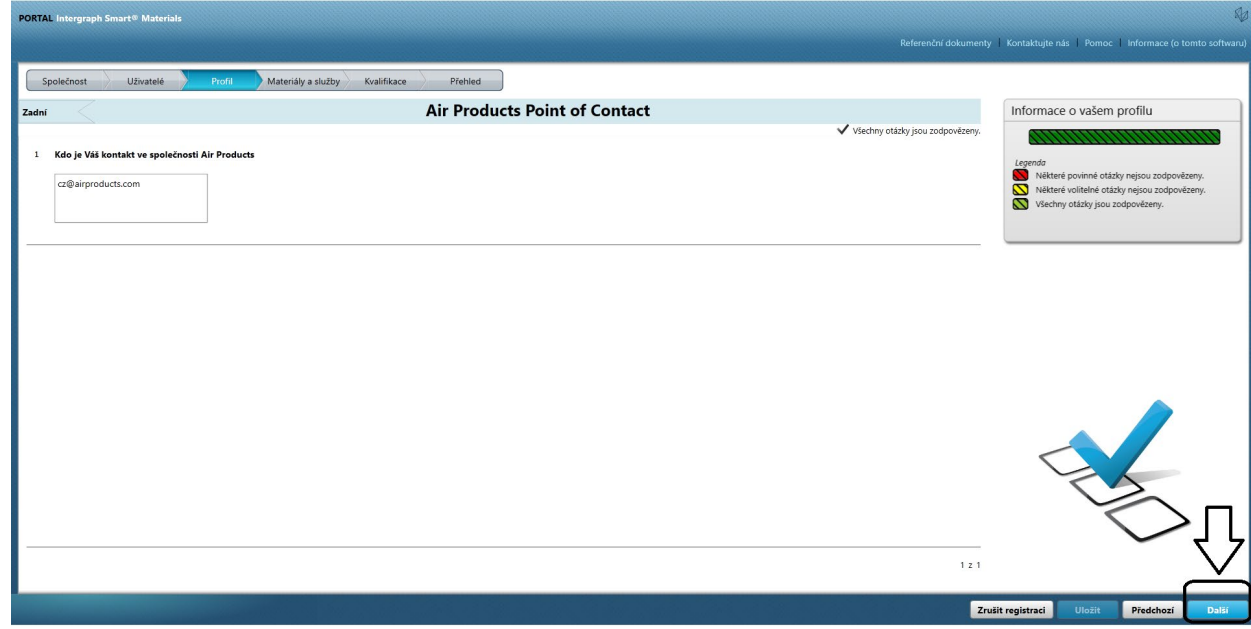

14. Otevře se část "Materiály a služby".

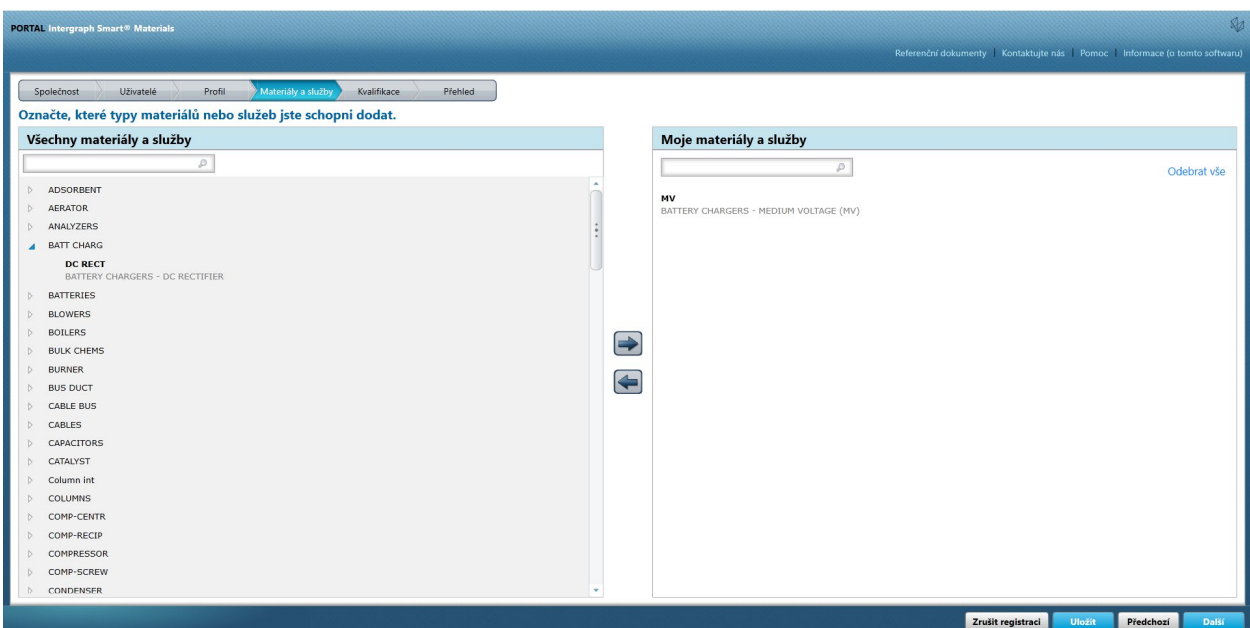

15. Kliknutím na kategorii "Materiál" otevřete podnabídku.

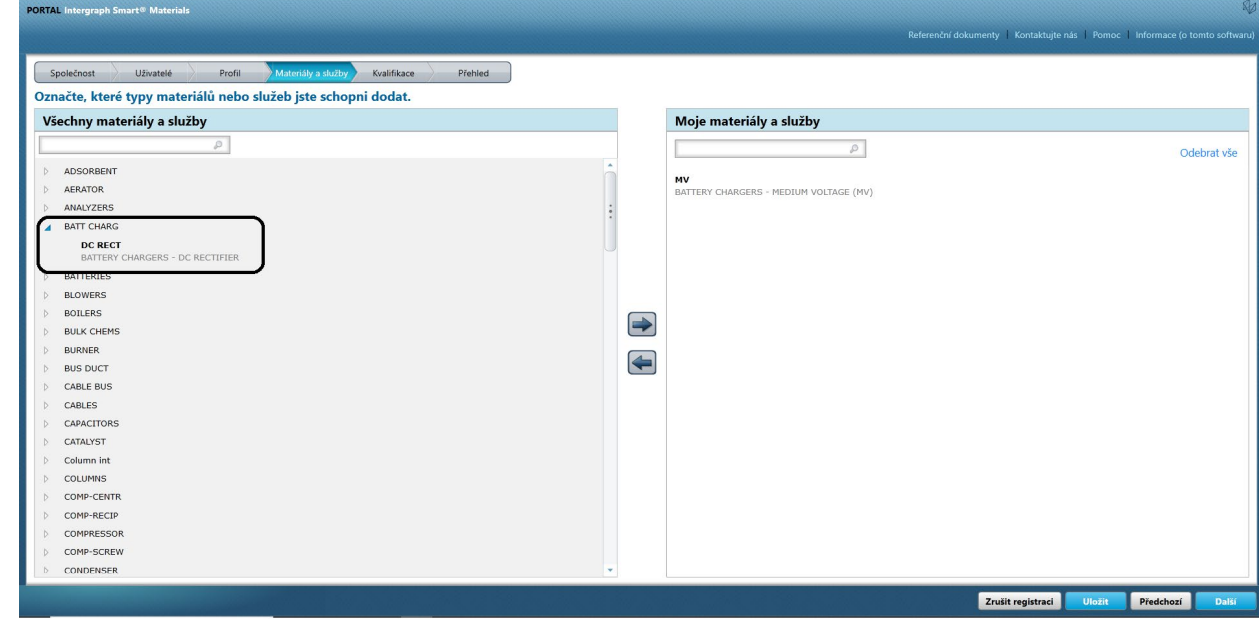

16. Vyberte požadovaný materiál.

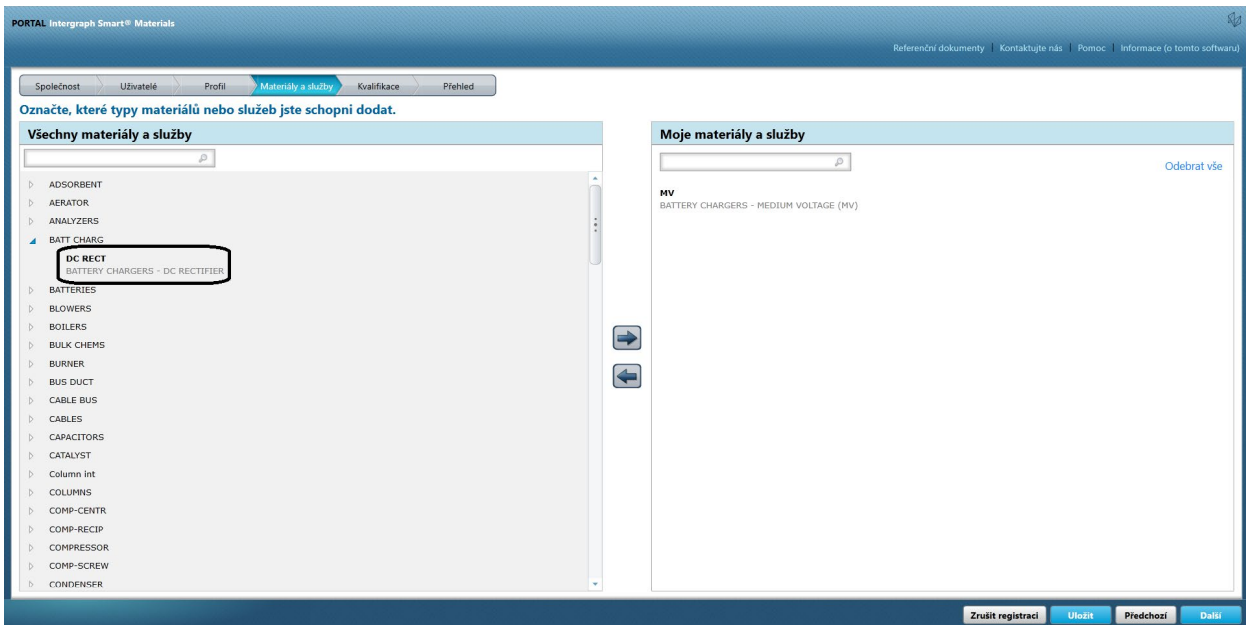

17. Kliknutím na šipku doprava "à" přidáte výběr do možnosti "MOJE materiály a služby".

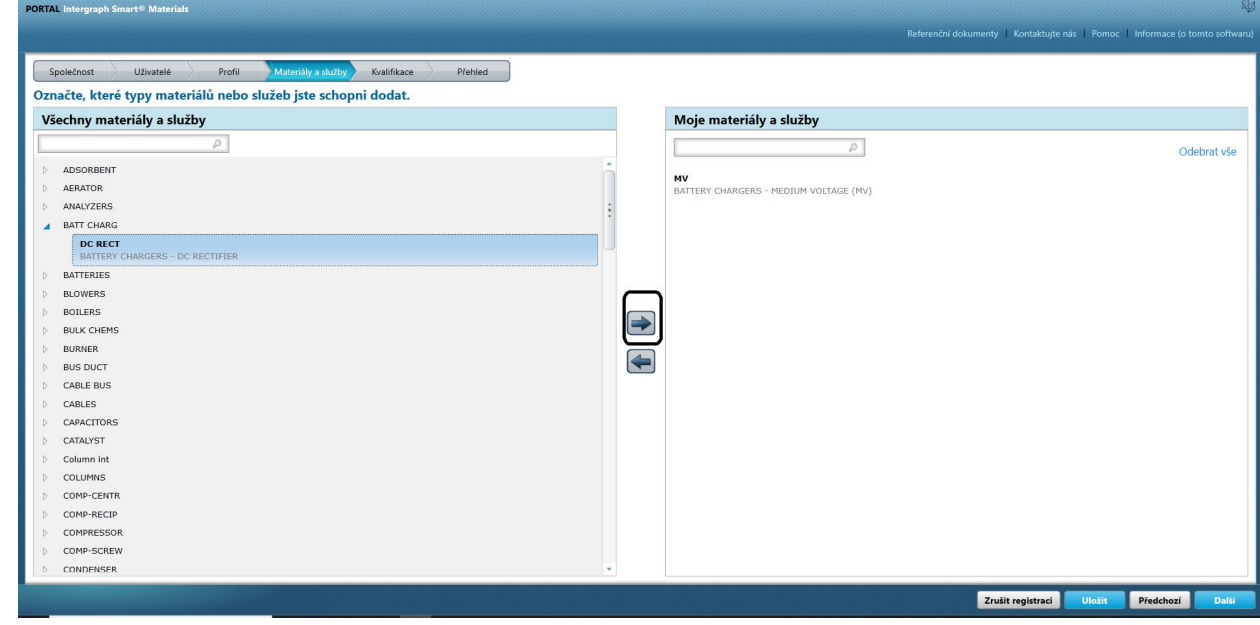

18. Klikněte na tlačítko "Uložit".

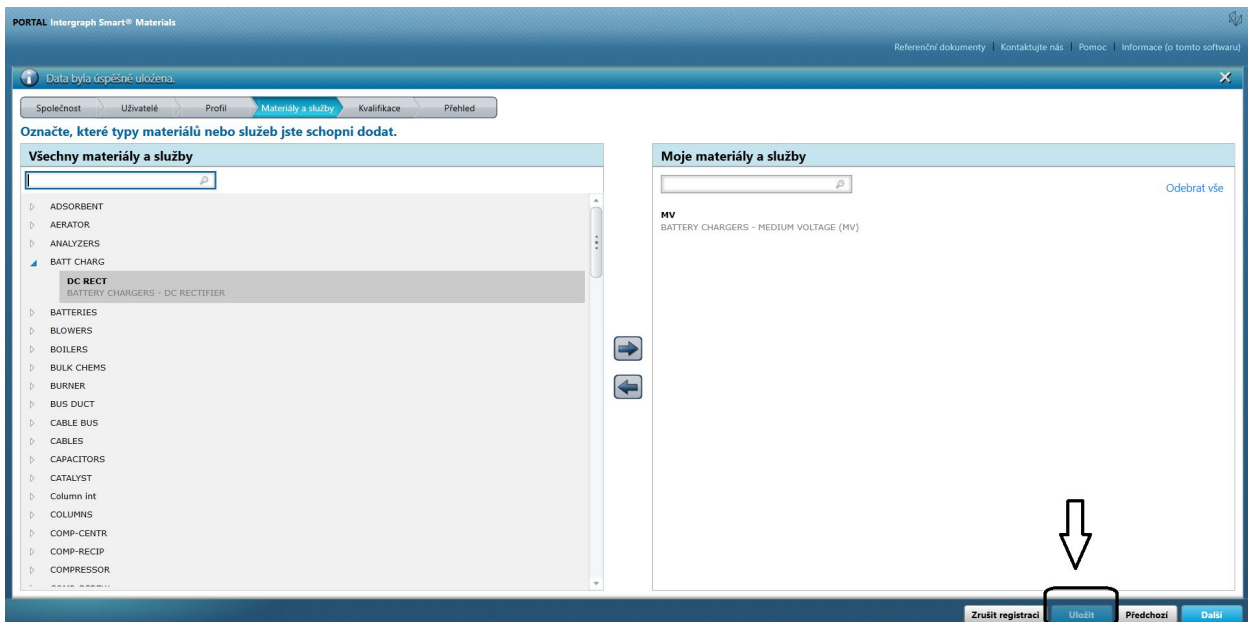

#### 19. Klikněte na tlačítko "Další".

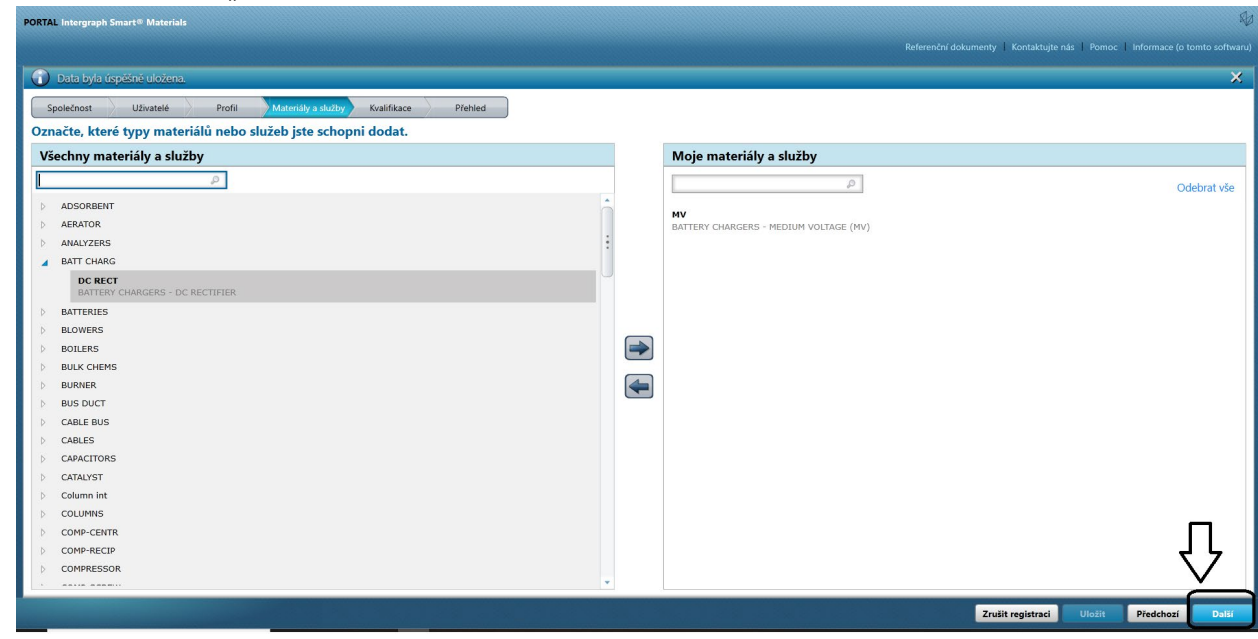

20. Klikněte na kartu "Shrnutí".

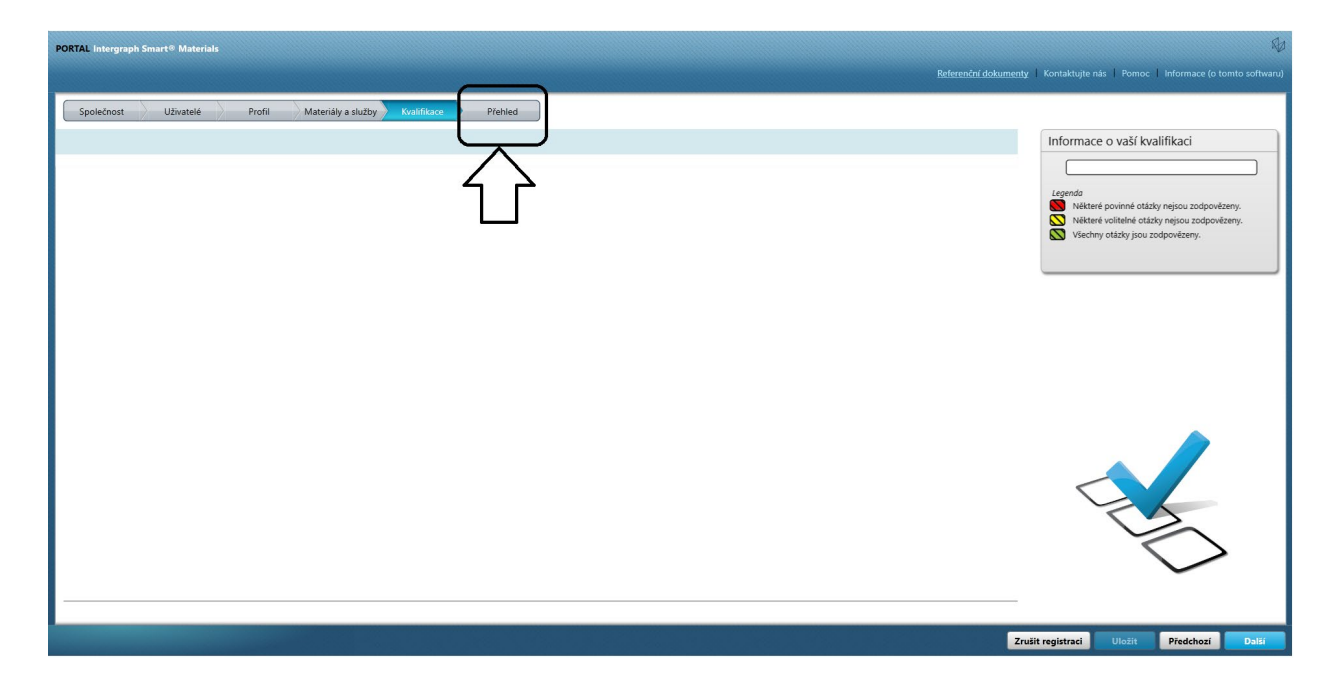

21. Klikněte na tlačítko "Odeslat". Tím je dokončeno odeslání profilu dodavatele.

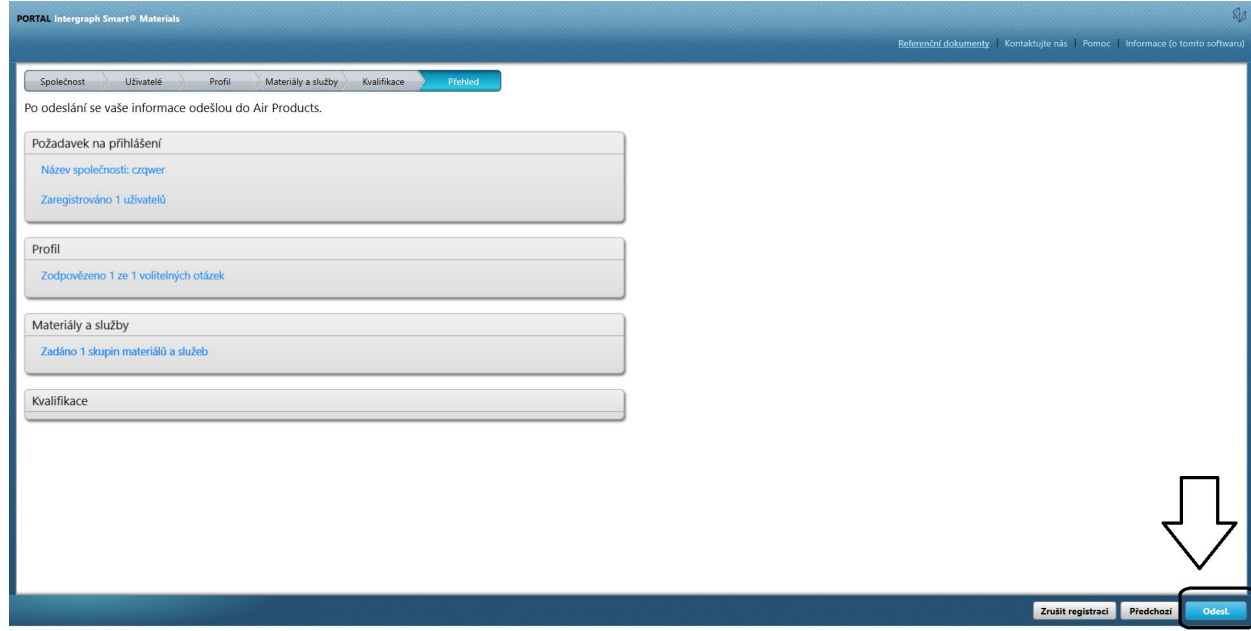

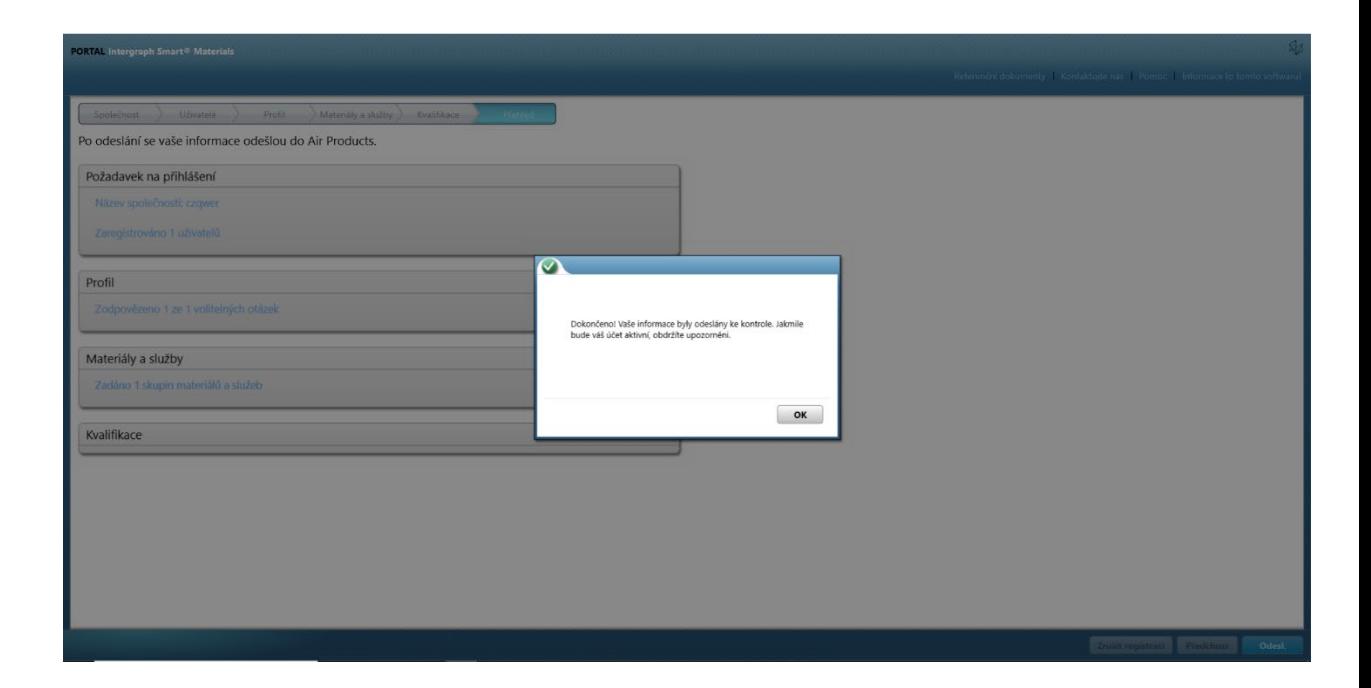

#### C. Přihlášení na portál dodavatelů

1. Přejděte na domovskou stránku portálu dodavatelů: <https://engineeringsupplierportal.airproducts.com/> **Poznámka: Používejte výhradně prohlížeč Internet Explorer.**

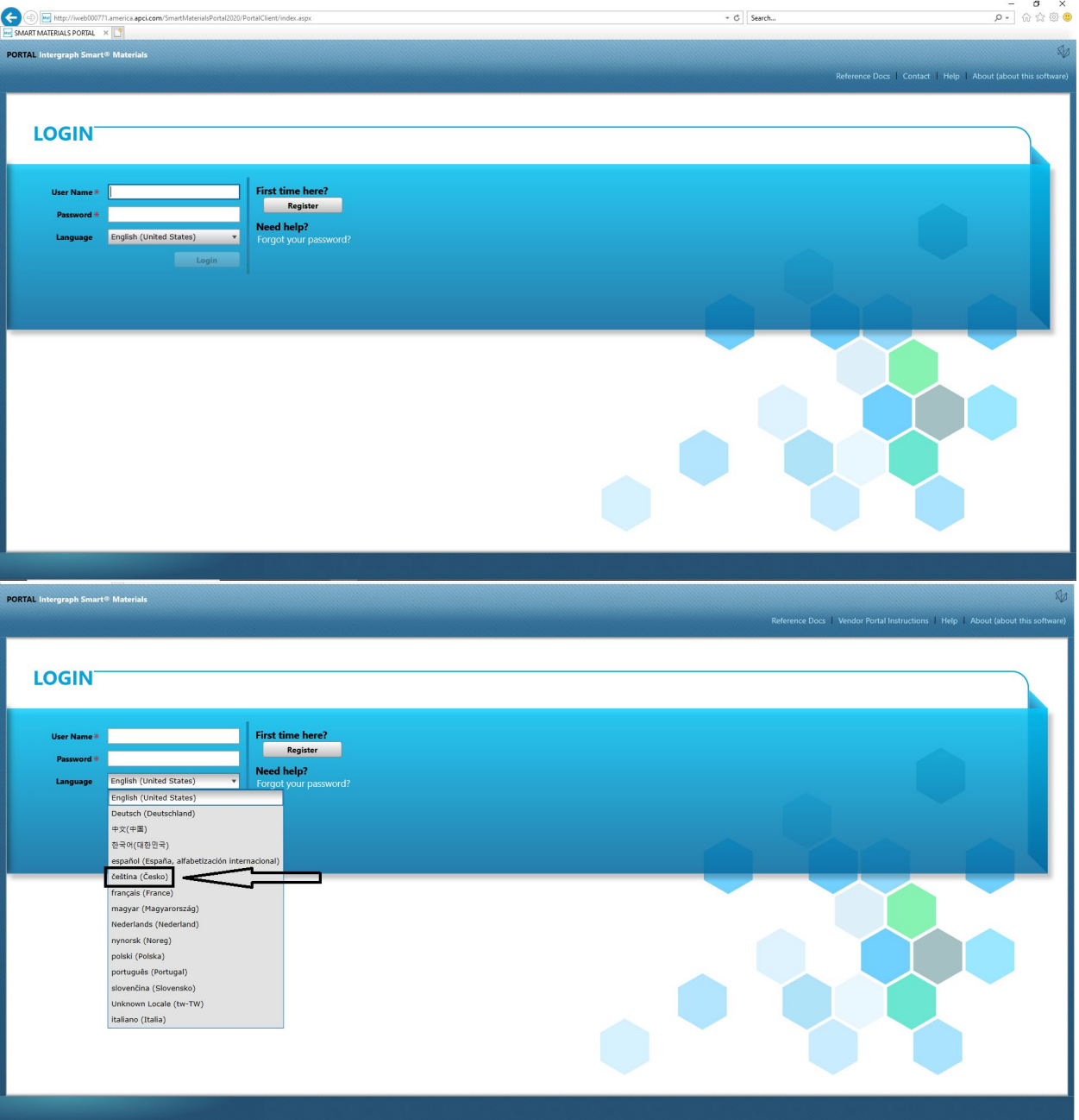

2. Zadejte přihlašovací údaje pro přihlášení na portál dodavatelů

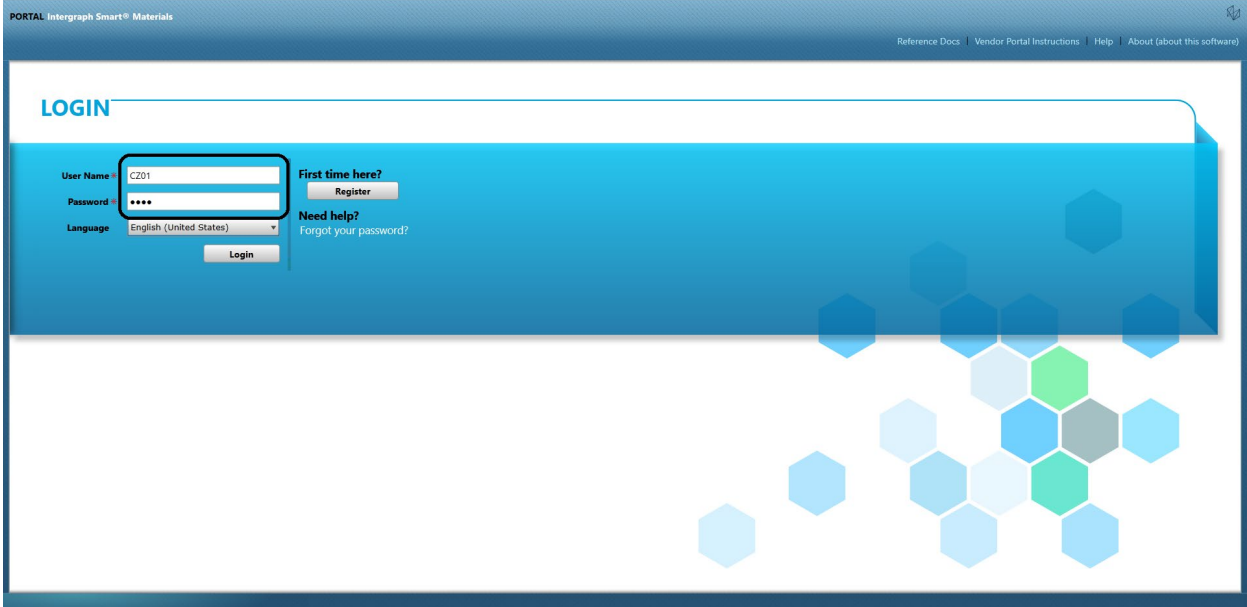

#### 3. Vyberte jazyk.

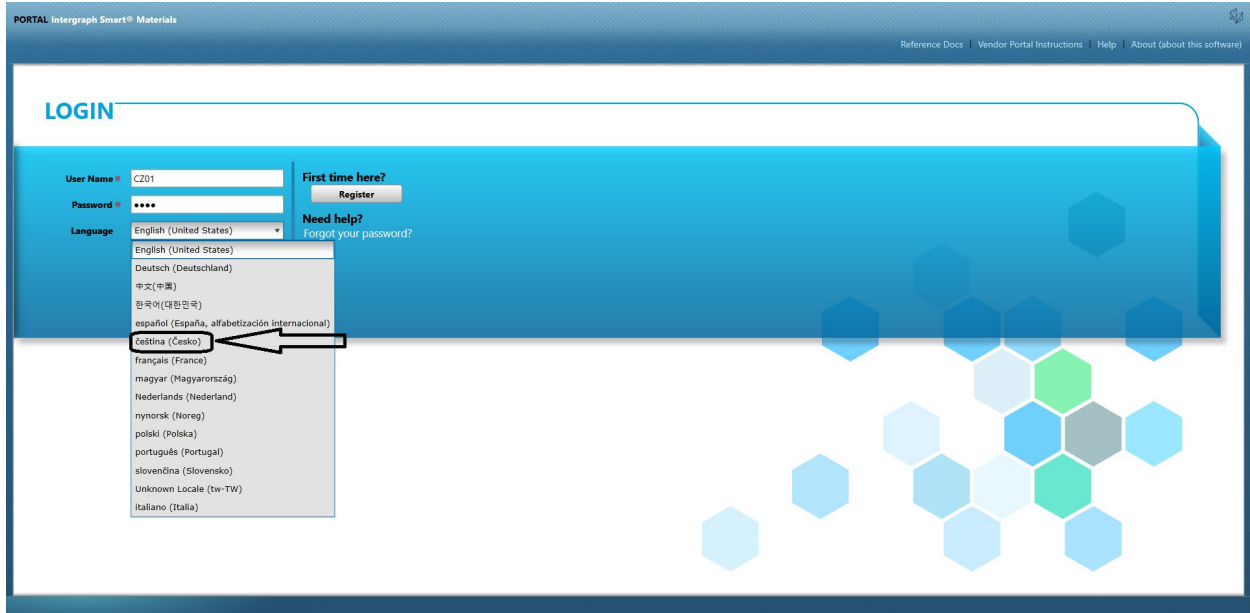

4. Kliknutím na tlačítko "Přihlásit se" vstoupíte na portál.

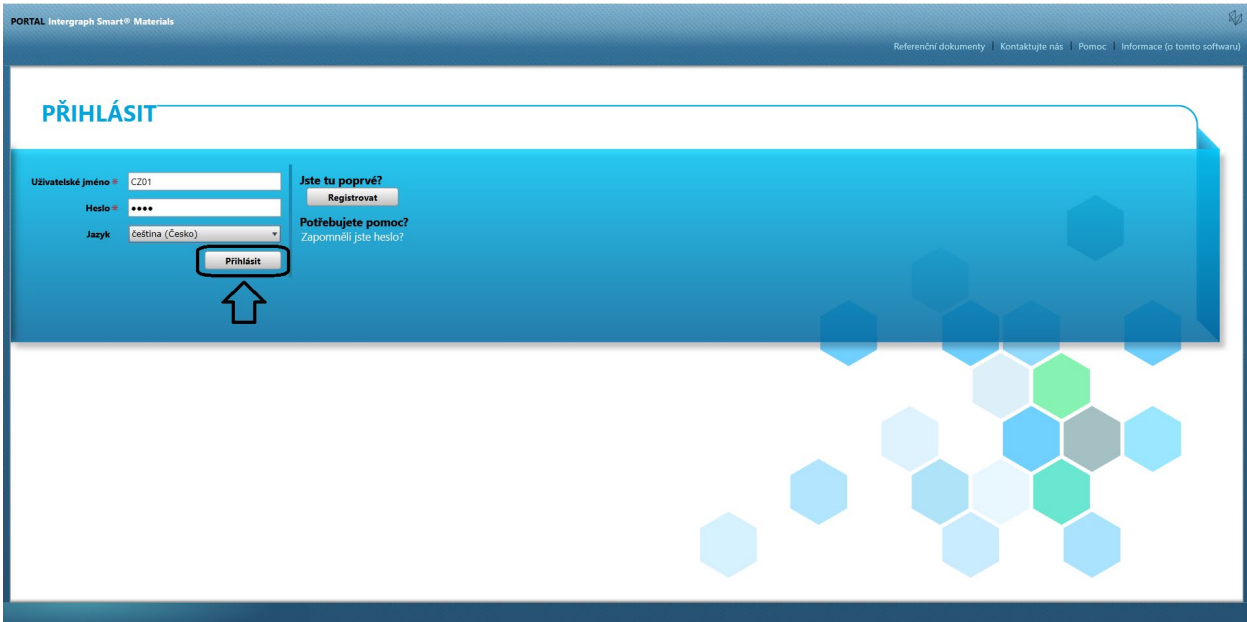

5. Toto je domovská stránka portálu.

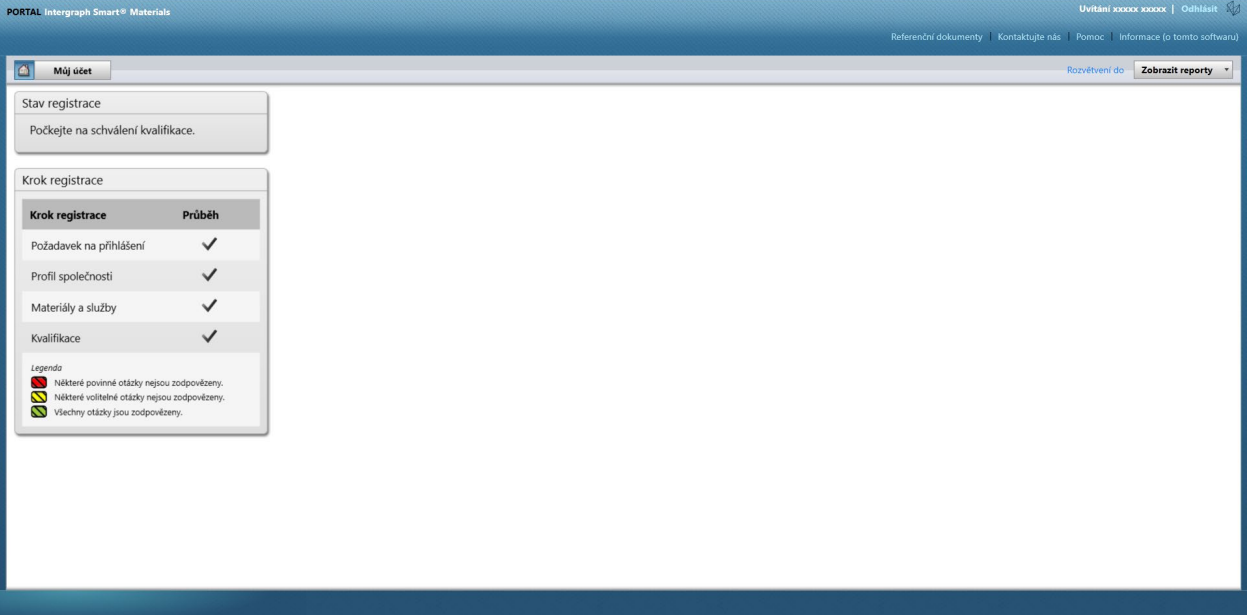

## D. Změny profilu

1. Přihlaste se na portál podle výše uvedených kroků a klikněte na možnost "MŮJ ÚČET".

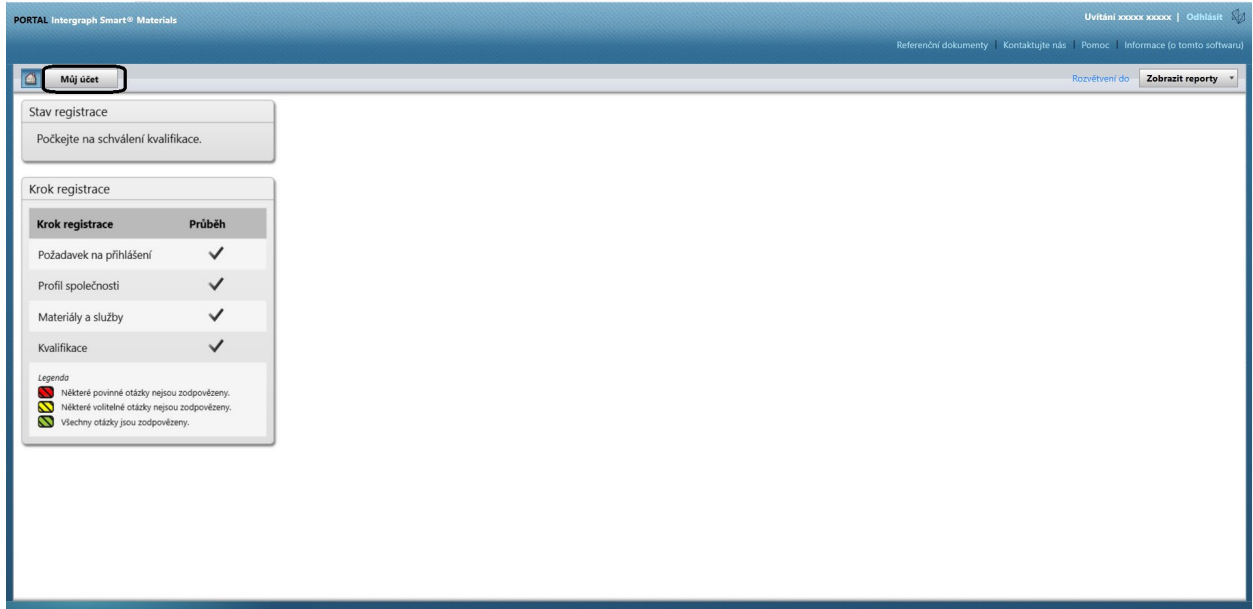

2. Přejdete do části "Profil".

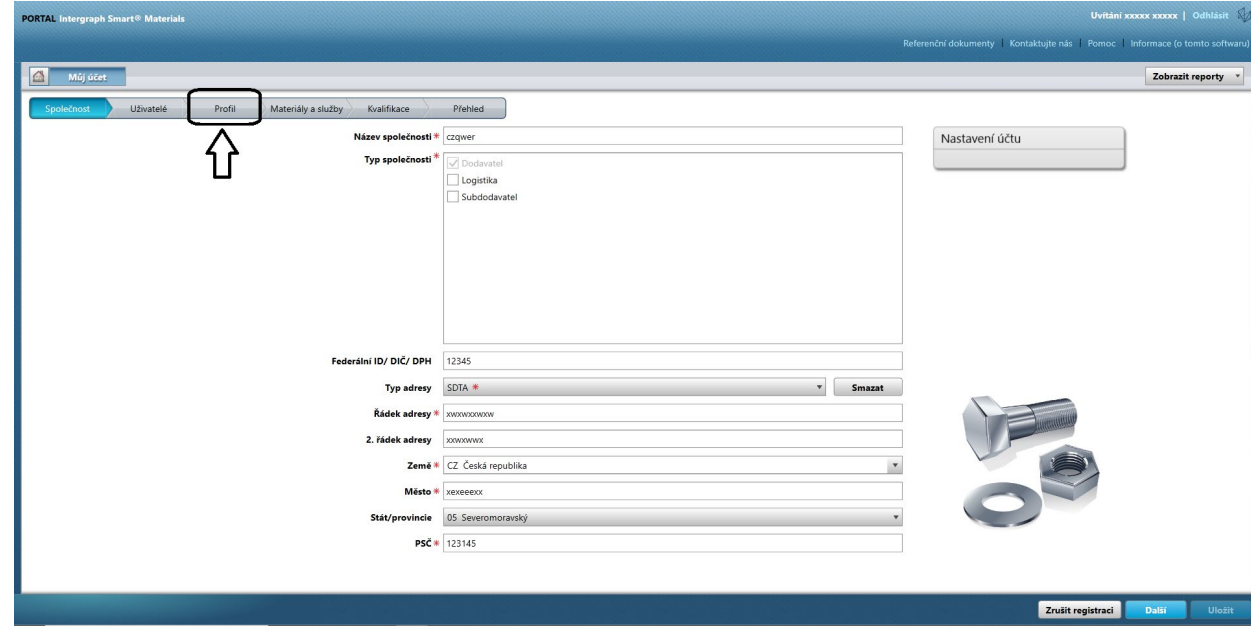

3. Vyberte rozbalovací seznam revizí.

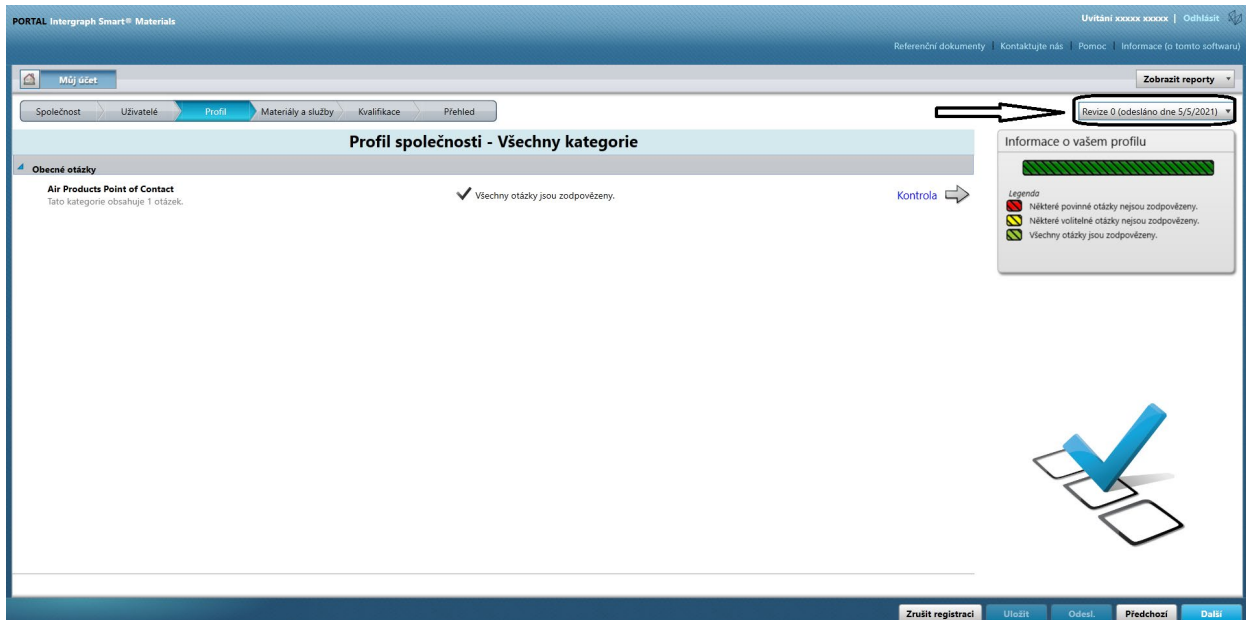

4. Klikněte na položku "Vytvořit novou revizi".

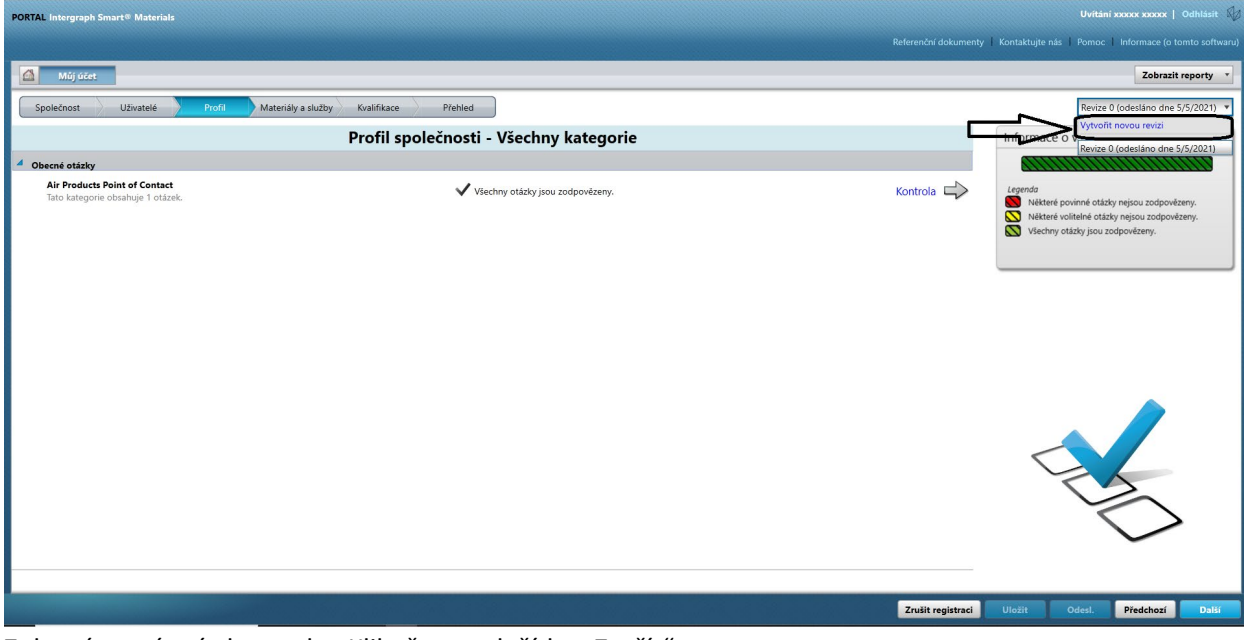

5. Zobrazí se místní obrazovka. Klikněte na tlačítko "Zavřít".

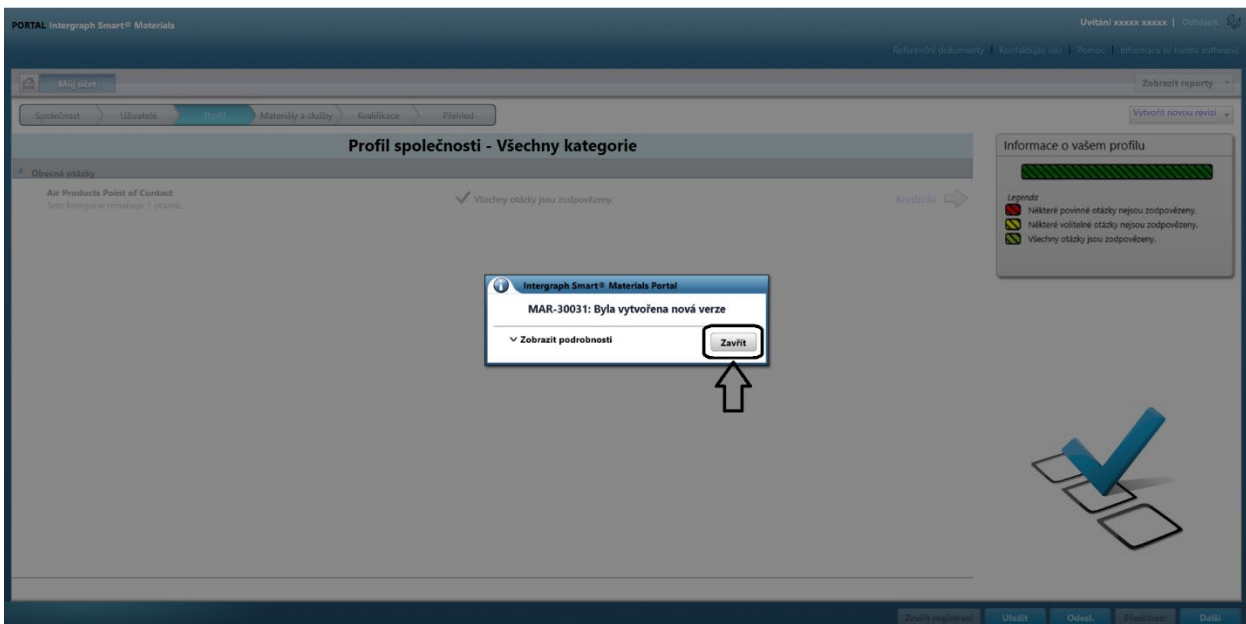

6. Přejděte na kartu "Společnost" a proveďte nezbytné změny v informacích profilu.

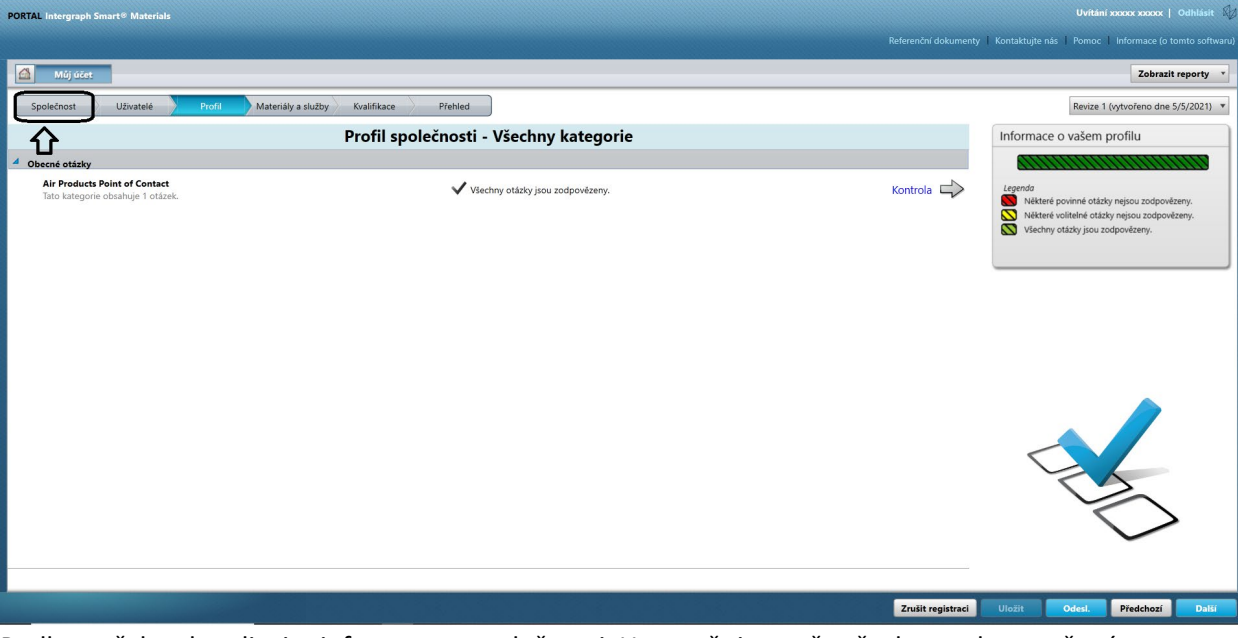

7. Podle potřeby aktualizujte informace o společnosti. Upozorňujeme, že všechna pole označená hvězdičkou (\*) musí být povinně aktualizována.

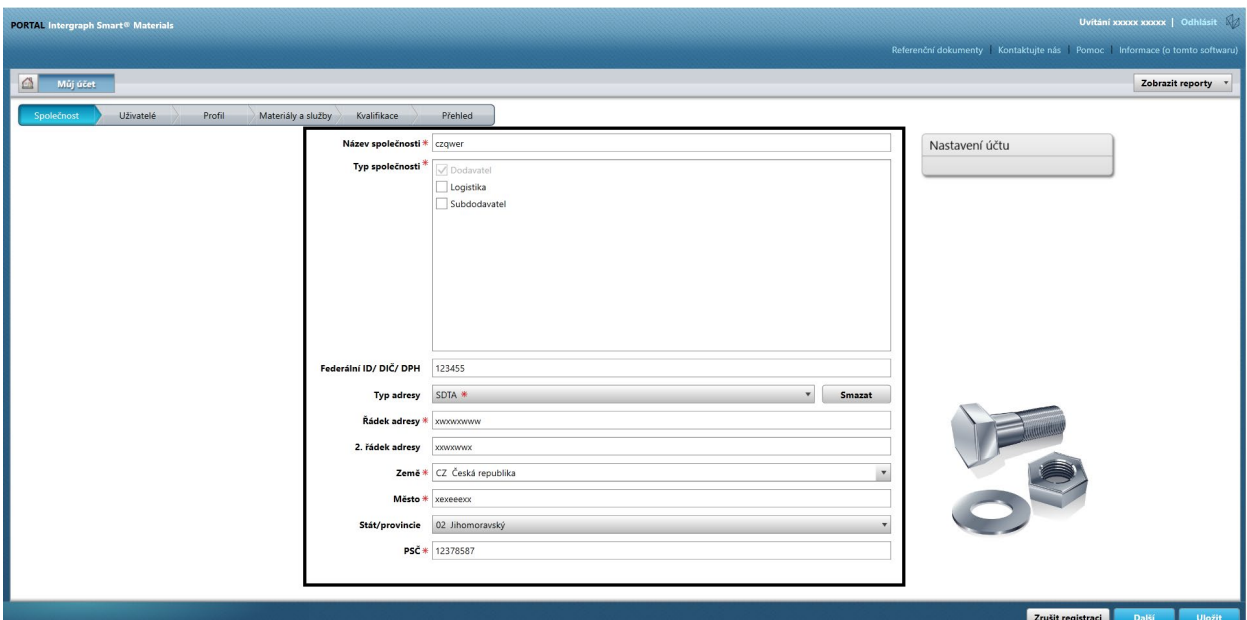

8. Klikněte na tlačítko "Uložit".

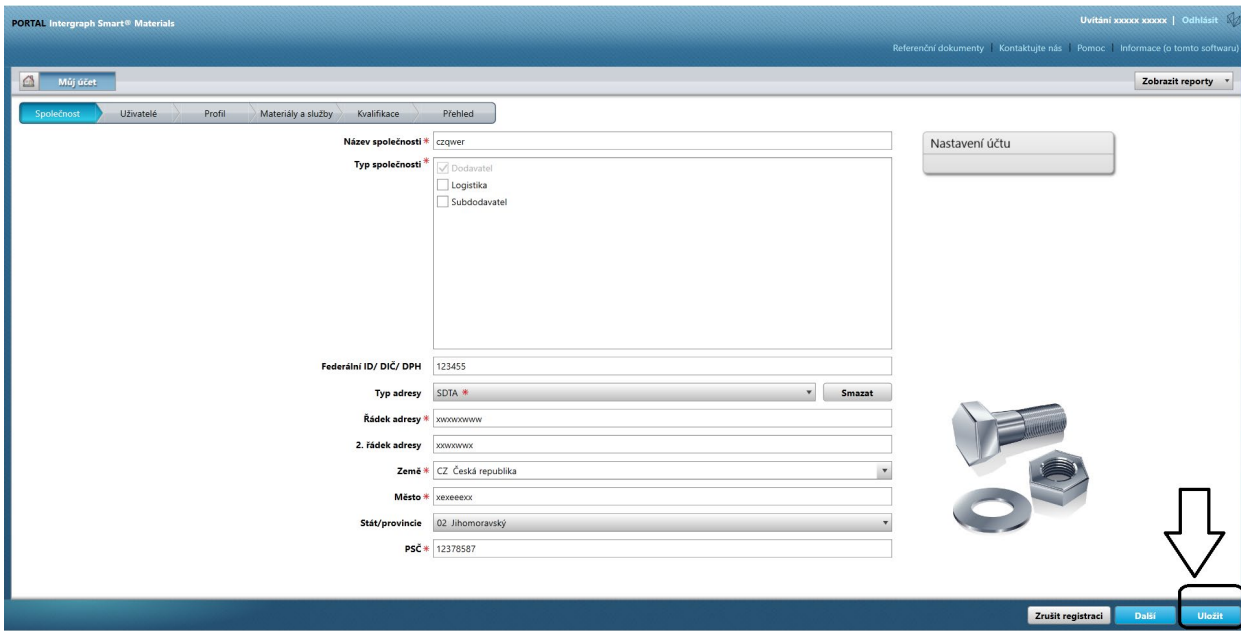

9. Klikněte na tlačítko "Další".

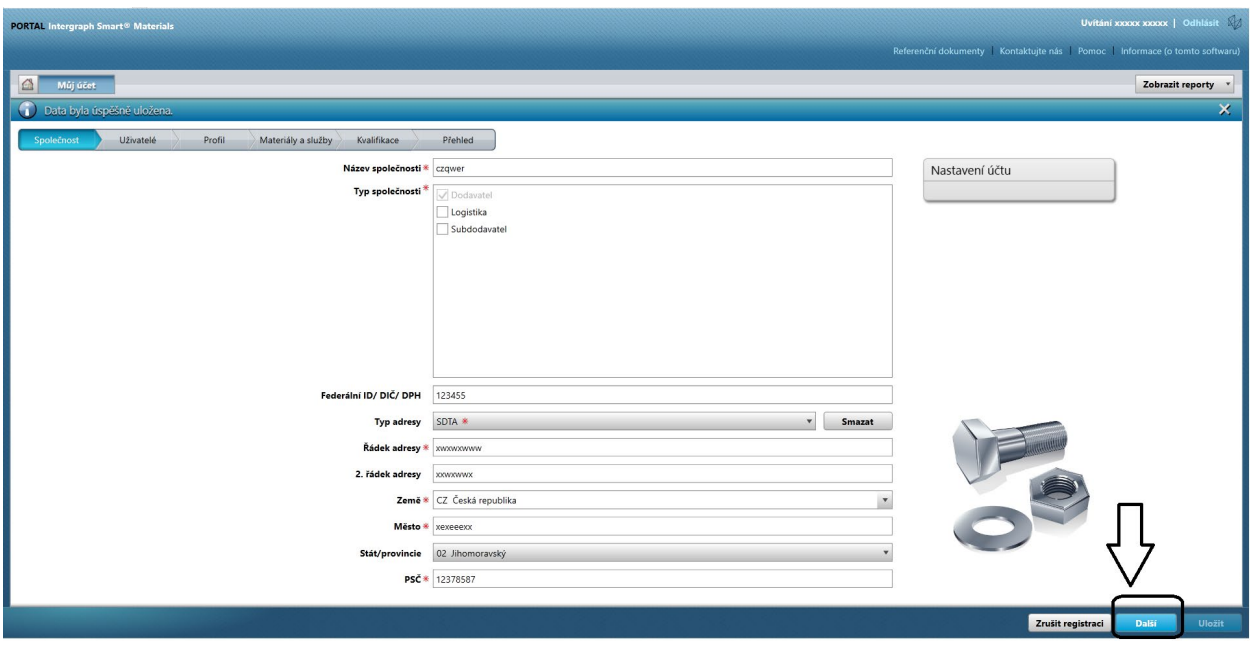

10. Přejděte do části "Profil".

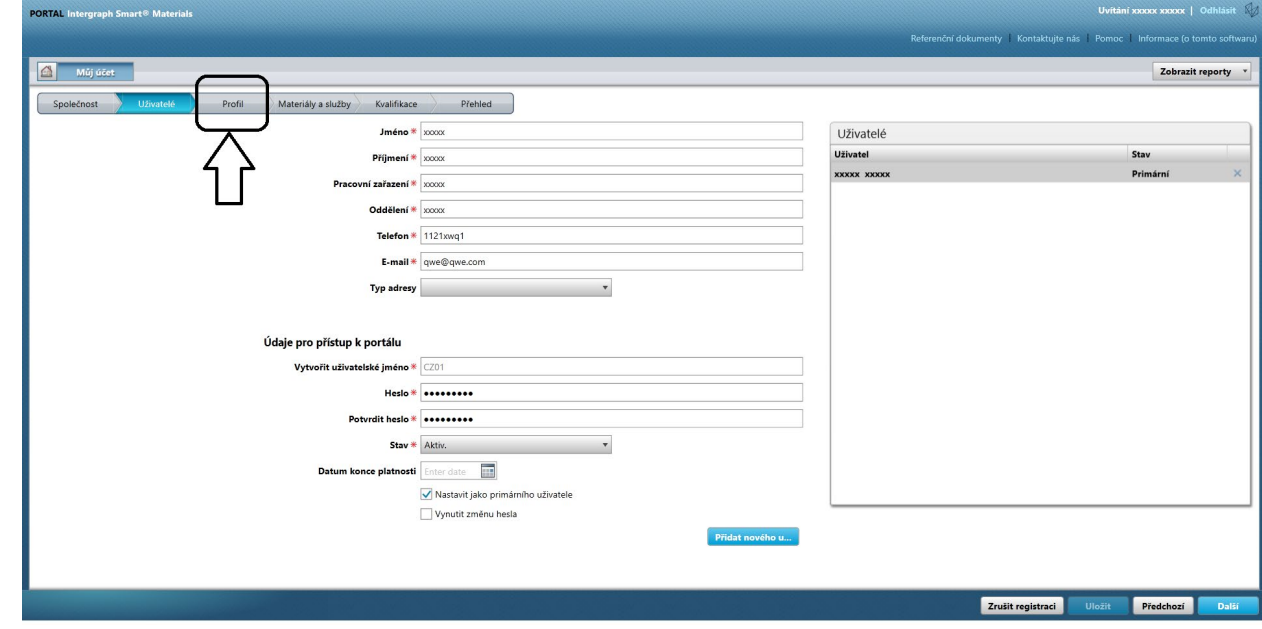

11. Klikněte na tlačítko "Odeslat".

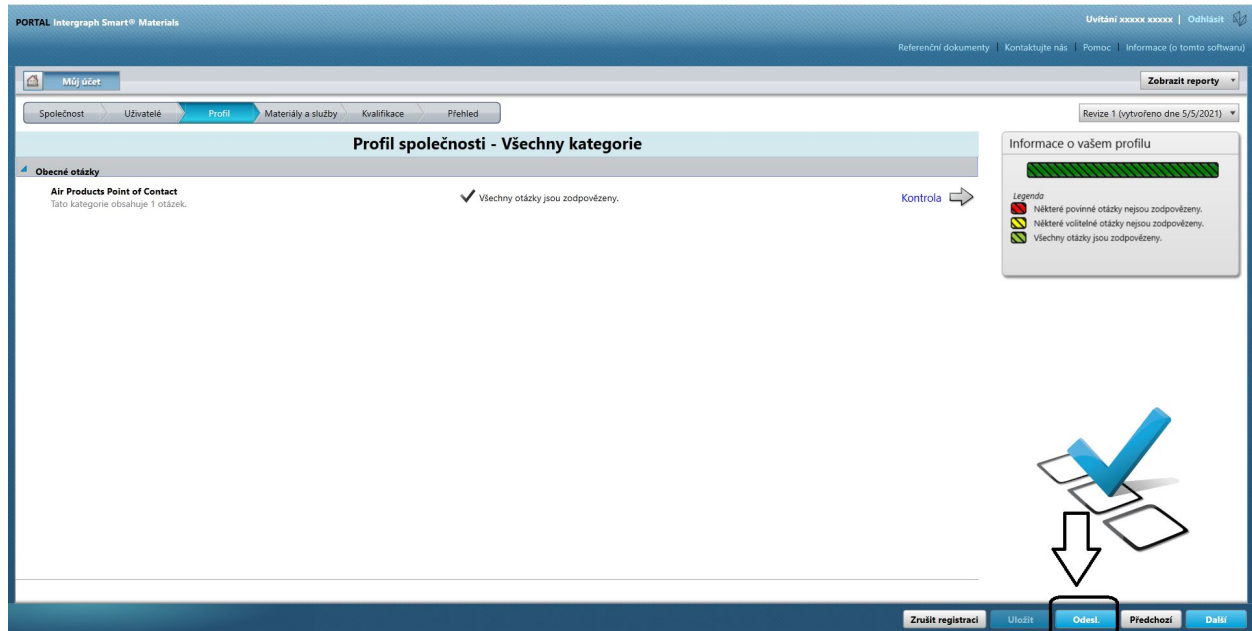

12. Zadejte kód captcha a klikněte na možnost "Souhlasím".

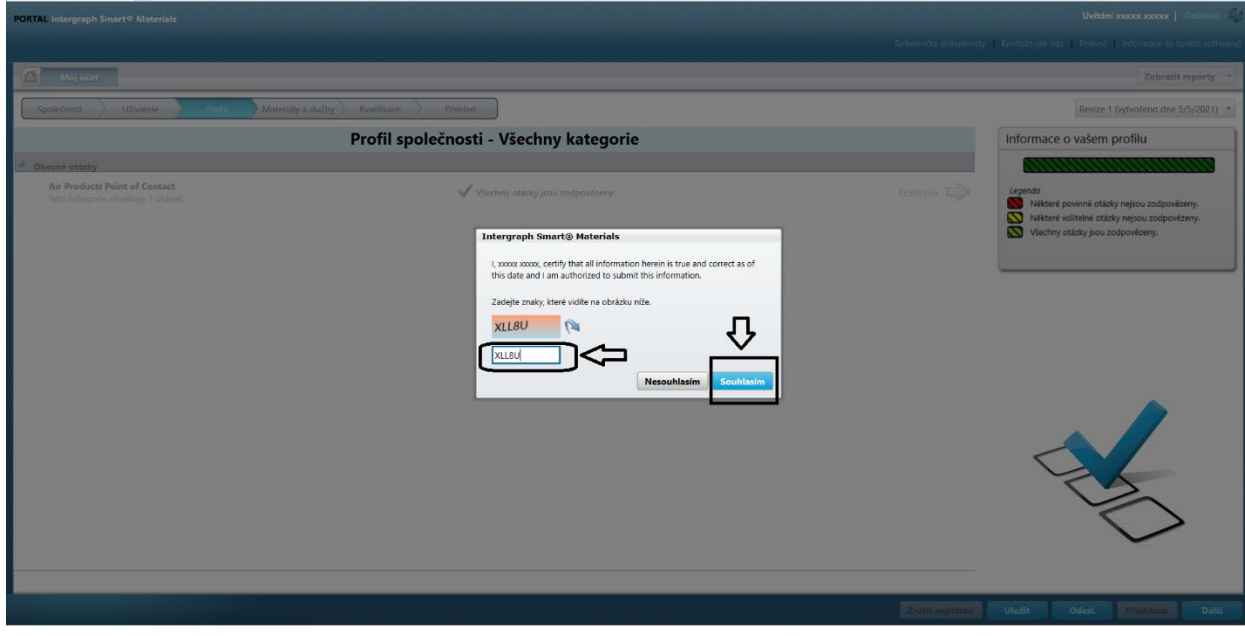

13. Klikněte na tlačítko "Zavřít" v místním okně.

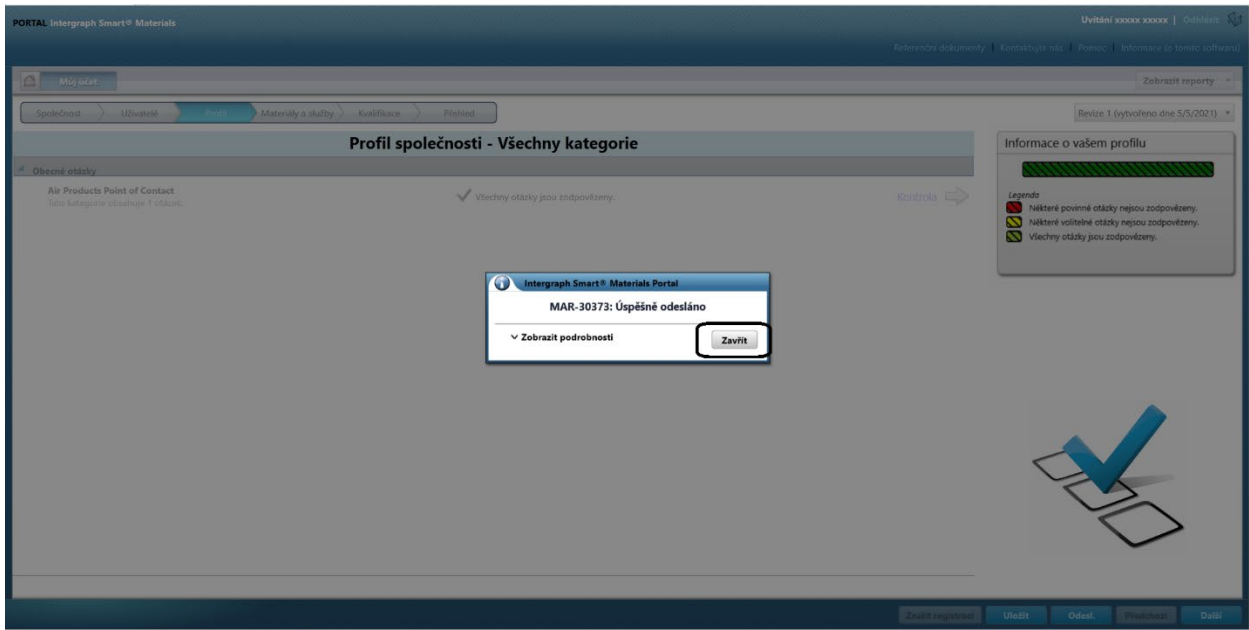

## E. Přidávání nových uživatelů

1. Přihlaste se na portál, jak je popsáno výše. Upozorňujeme, že uživatel, který se přihlašuje, musí být primárním uživatelem. Pokud primárního uživatele neznáte, požádejte o pomoc objednavatele ze společnosti AP.

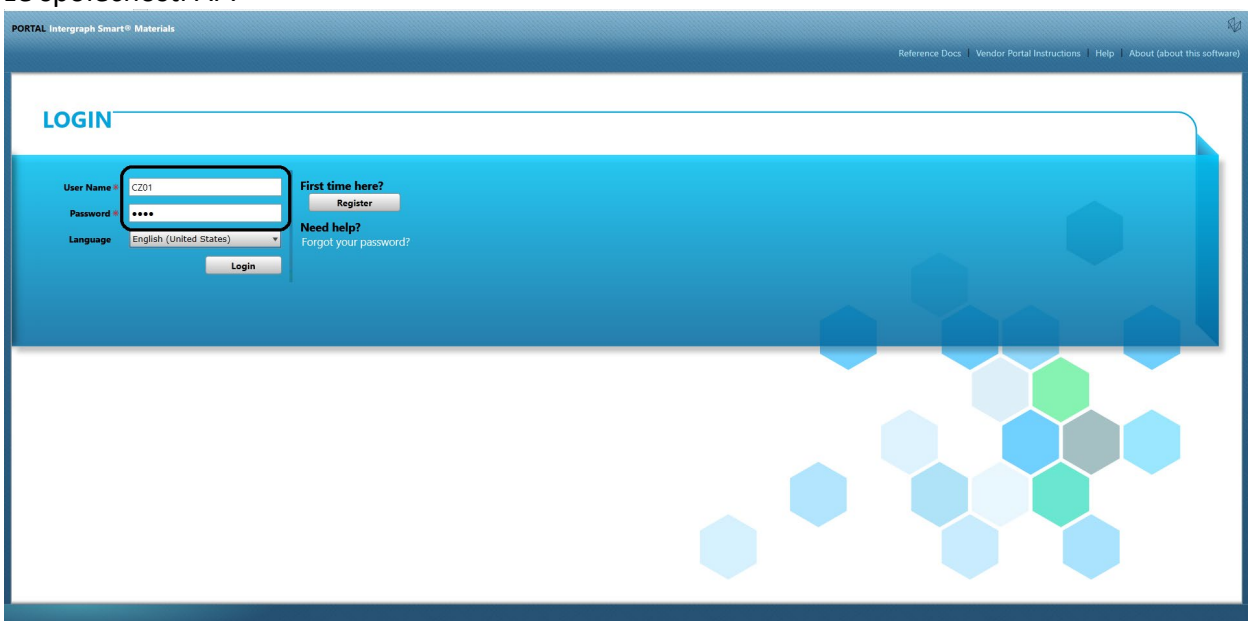

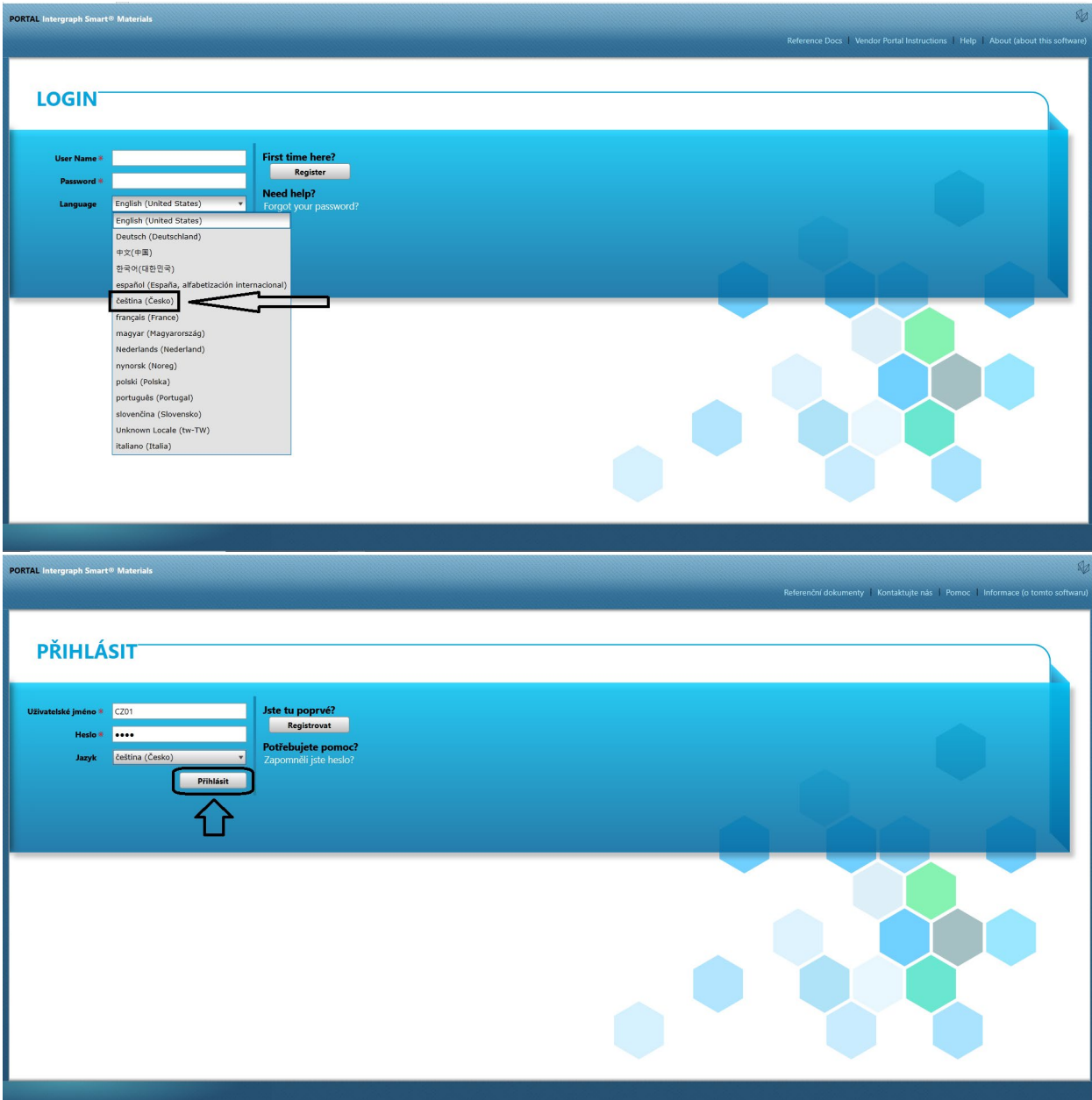

2. Klikněte na možnost "MŮJ účet".

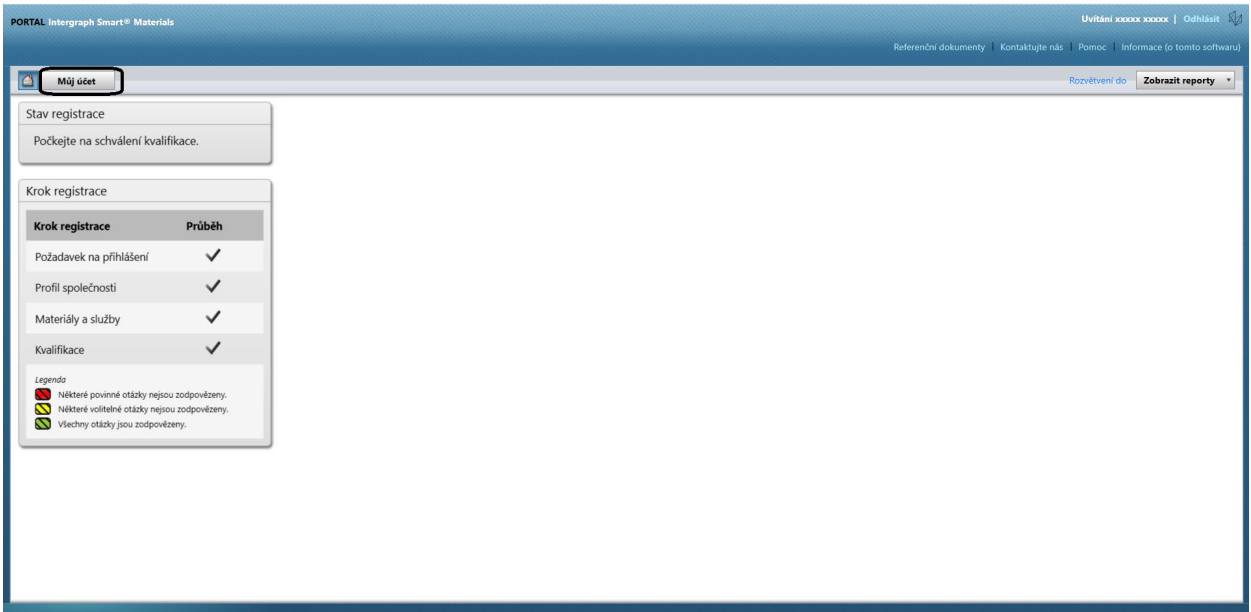

3. Přejděte na kartu "Uživatelé".

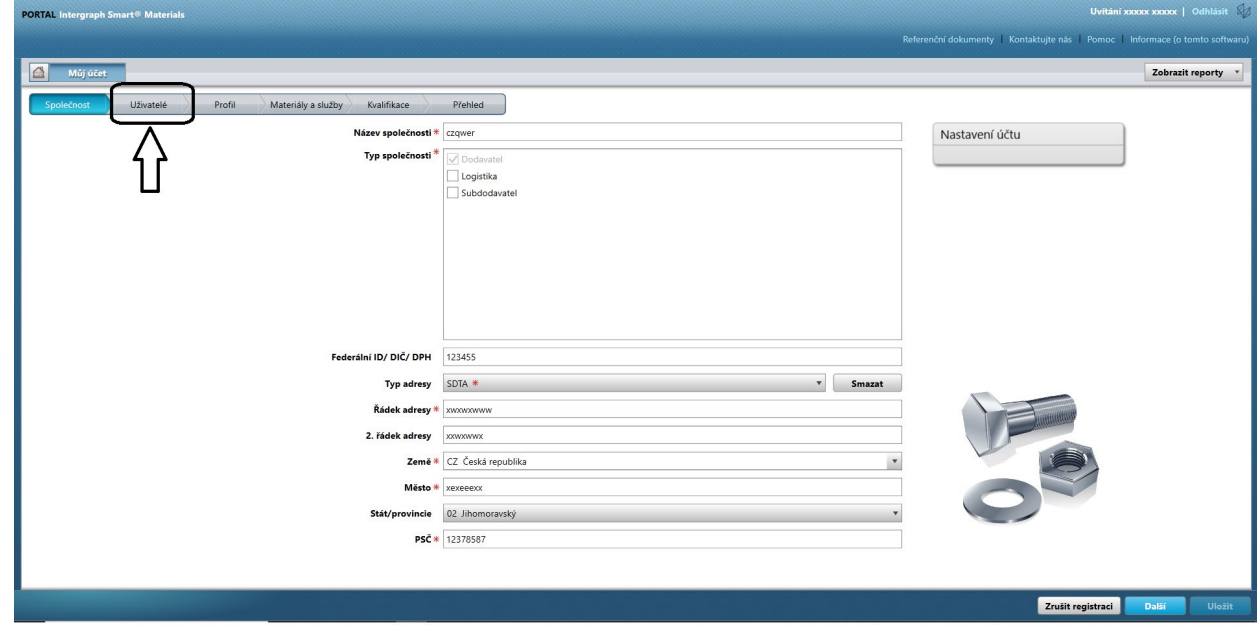

4. Klikněte na možnost "Přidat nového uživatele". Poznámka: Tato možnost se zobrazí pouze primárnímu uživateli.

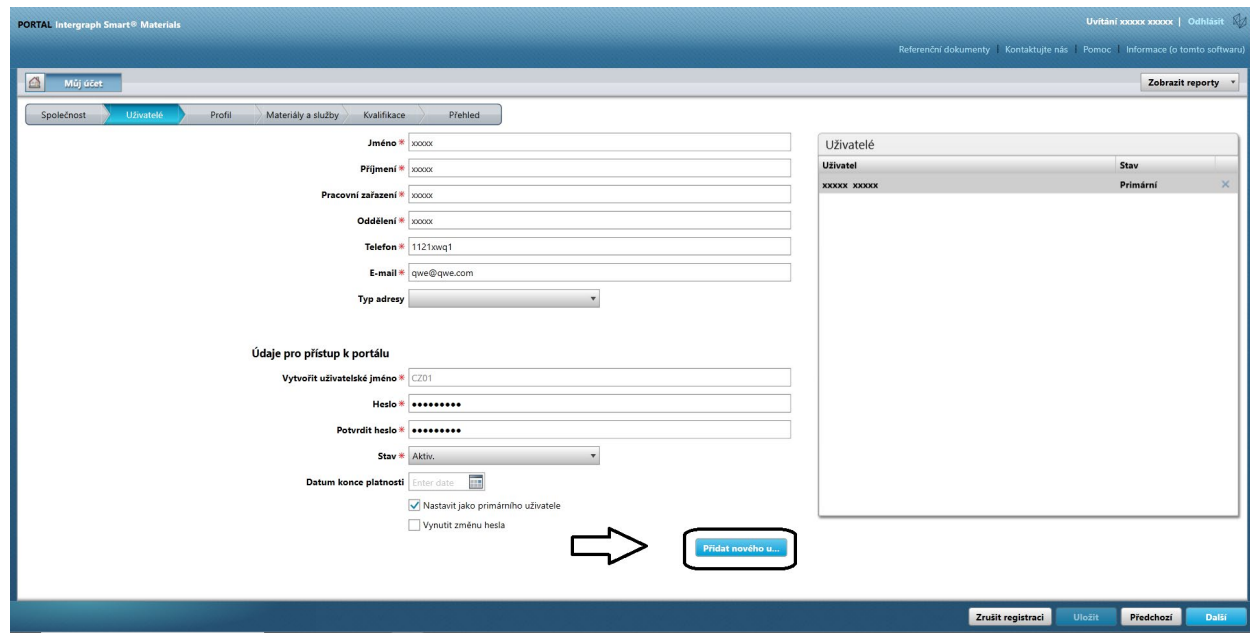

5. Vyplňte formulář a zajistěte, aby byly poskytnuty všechny povinné údaje.

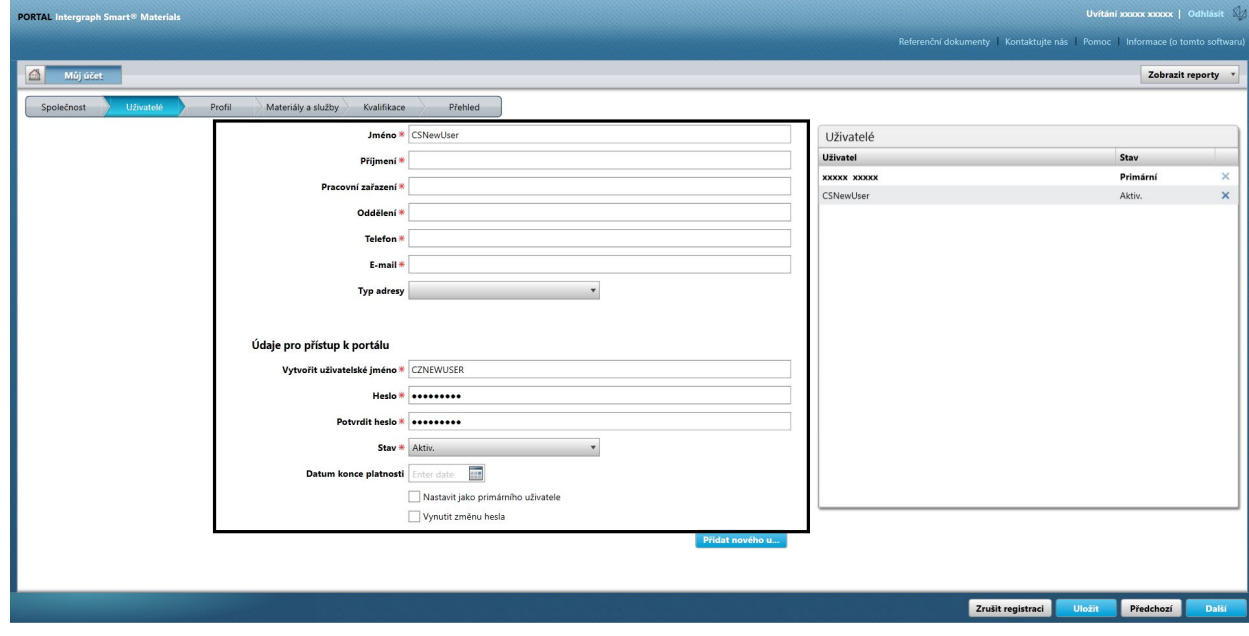

6. Klikněte na tlačítko "Uložit".

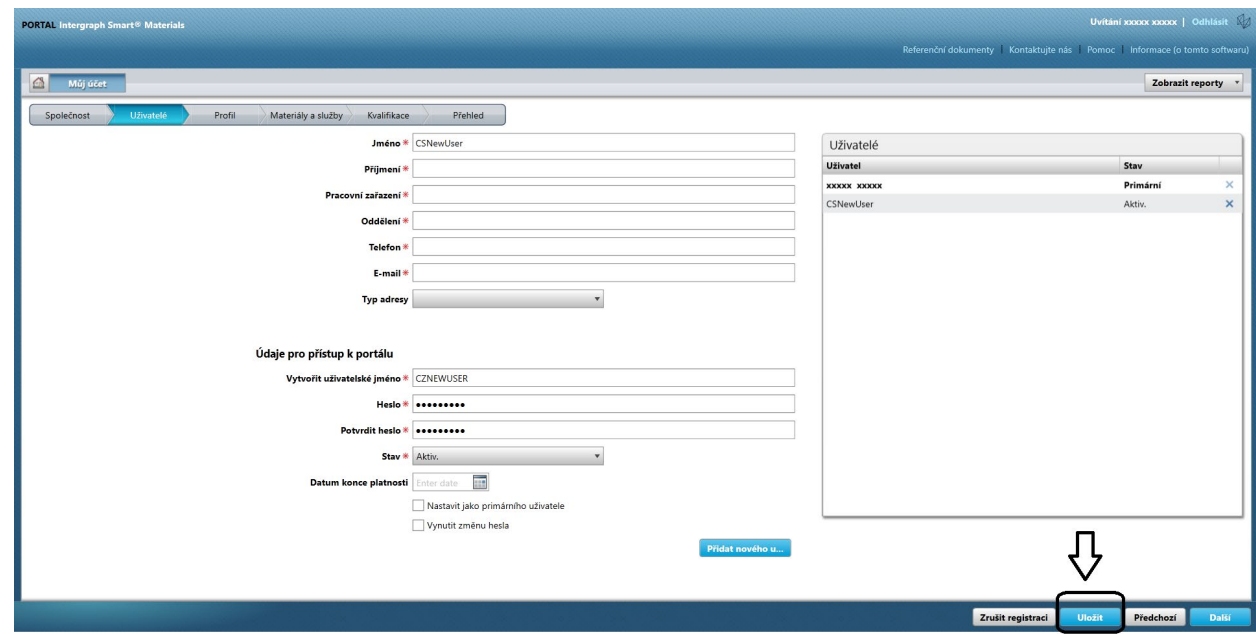

7. Vyplňte kód captcha a klikněte na možnost "Souhlasím".

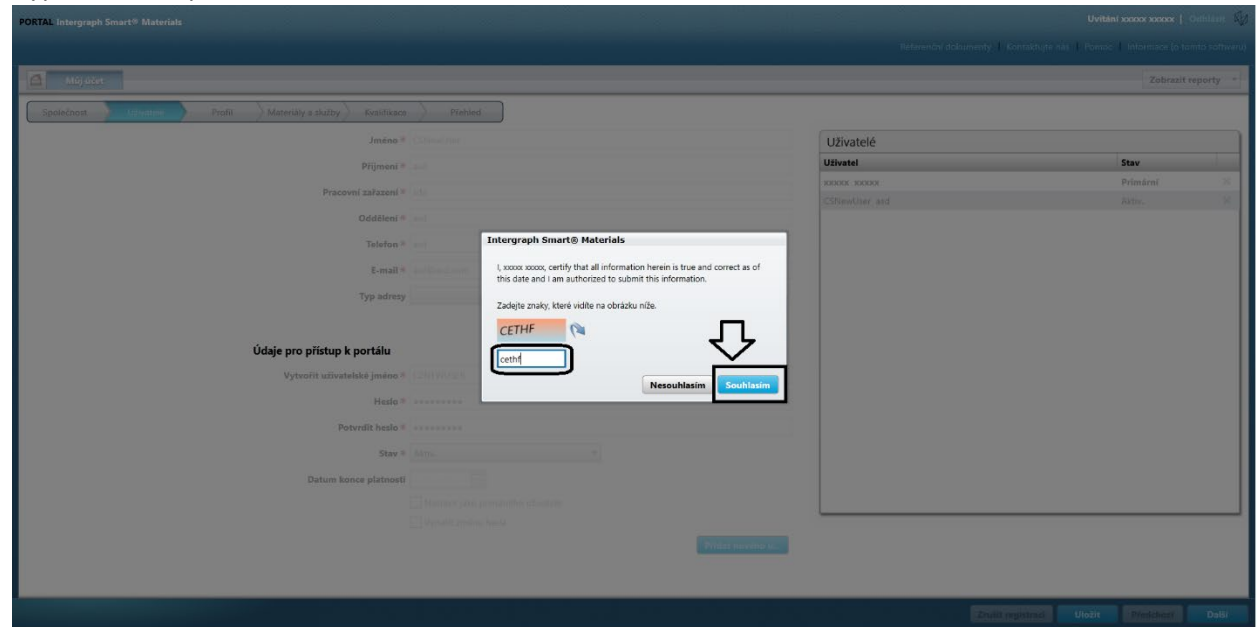

8. Informace se uloží a nový uživatel je uveden ve frontě uživatelů a je znázorněn jako "Aktivní".

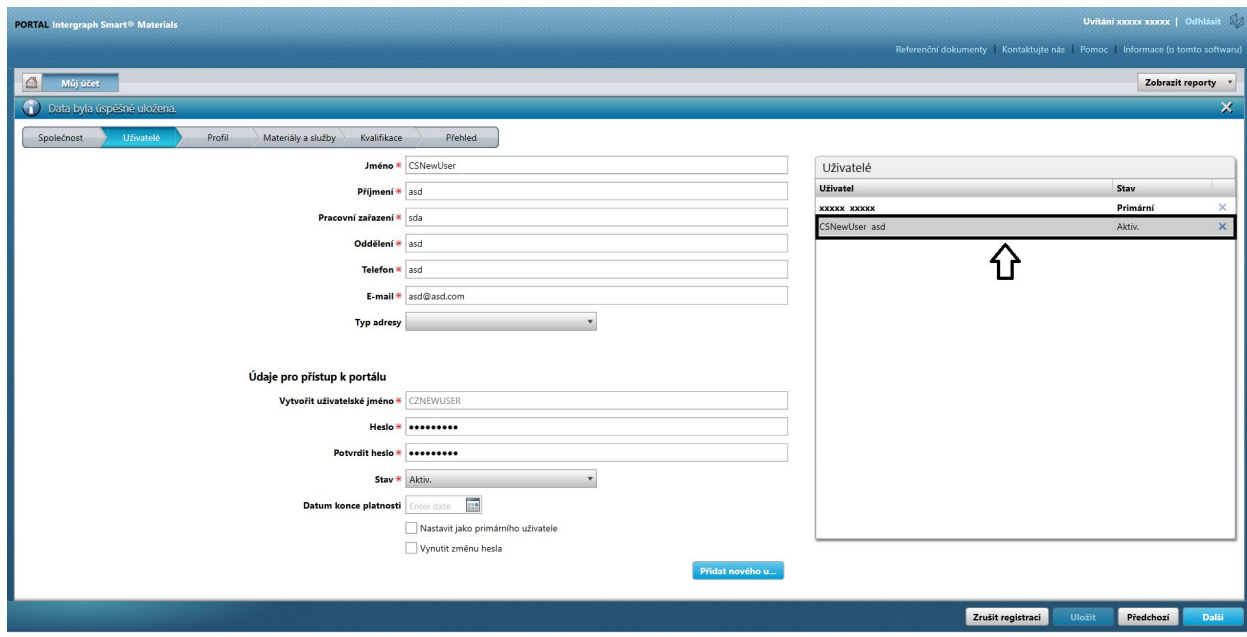

#### F. Odstranění uživatelů

1. Přihlaste se na portál. Upozorňujeme, že uživatel, který se přihlašuje, musí být primárním uživatelem. Pokud primárního uživatele neznáte, požádejte o pomoc objednavatele ze společnosti

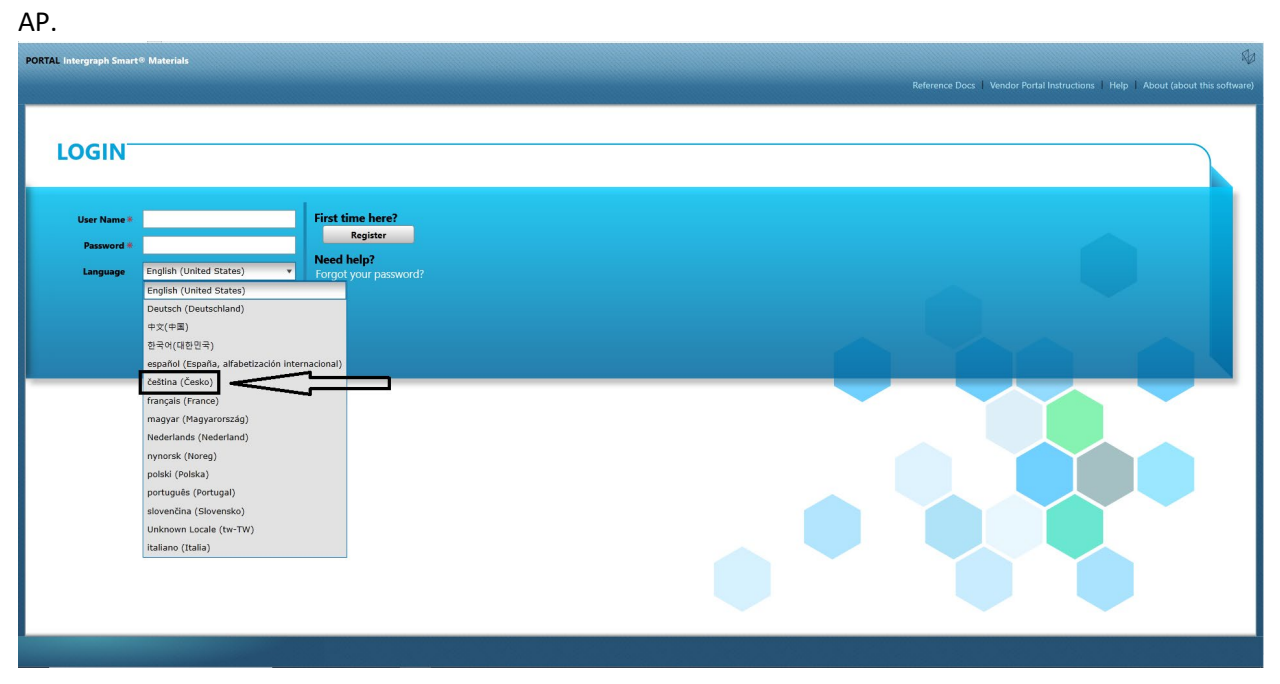

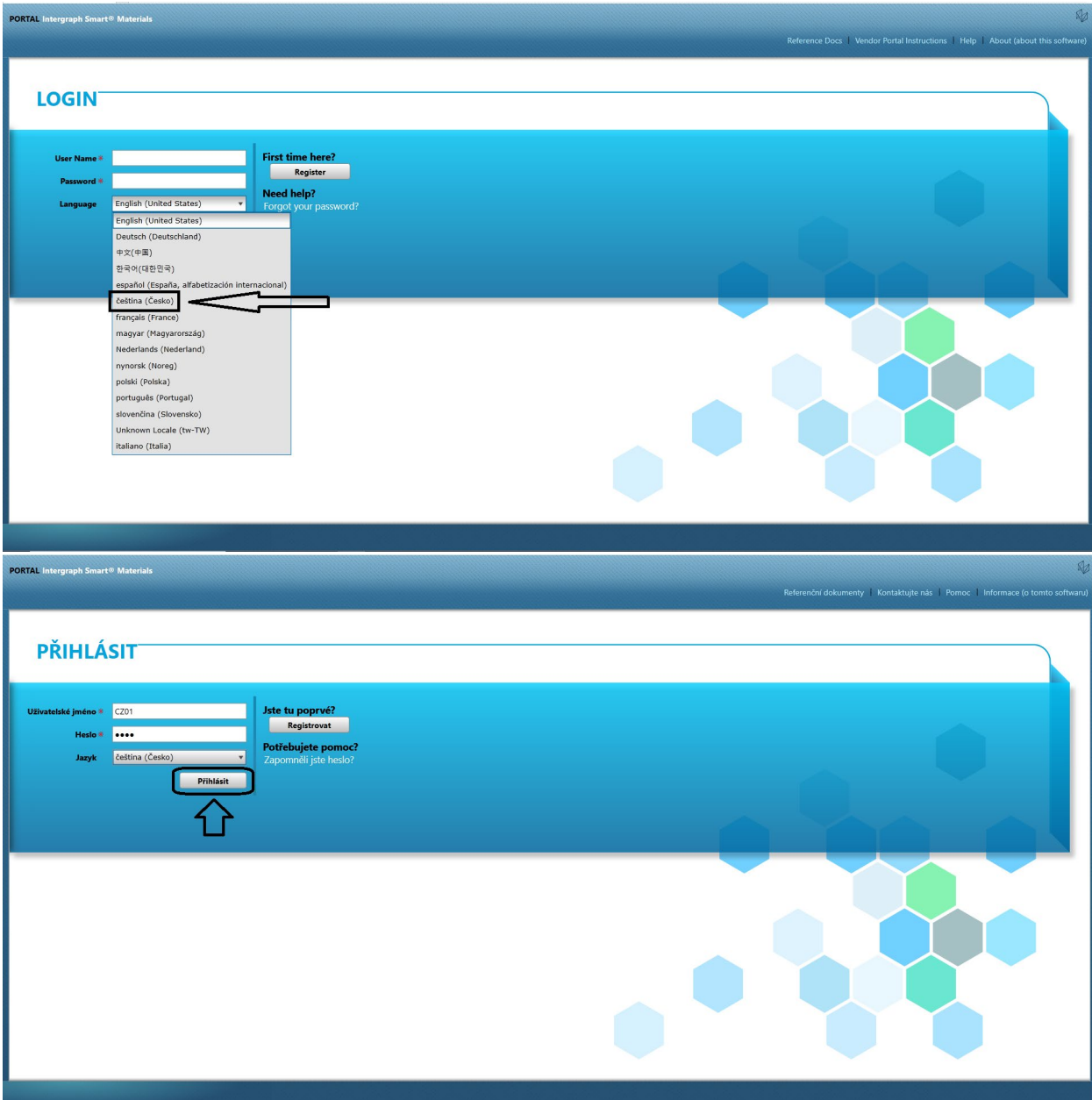

2. Klikněte na možnost "MŮJ účet".

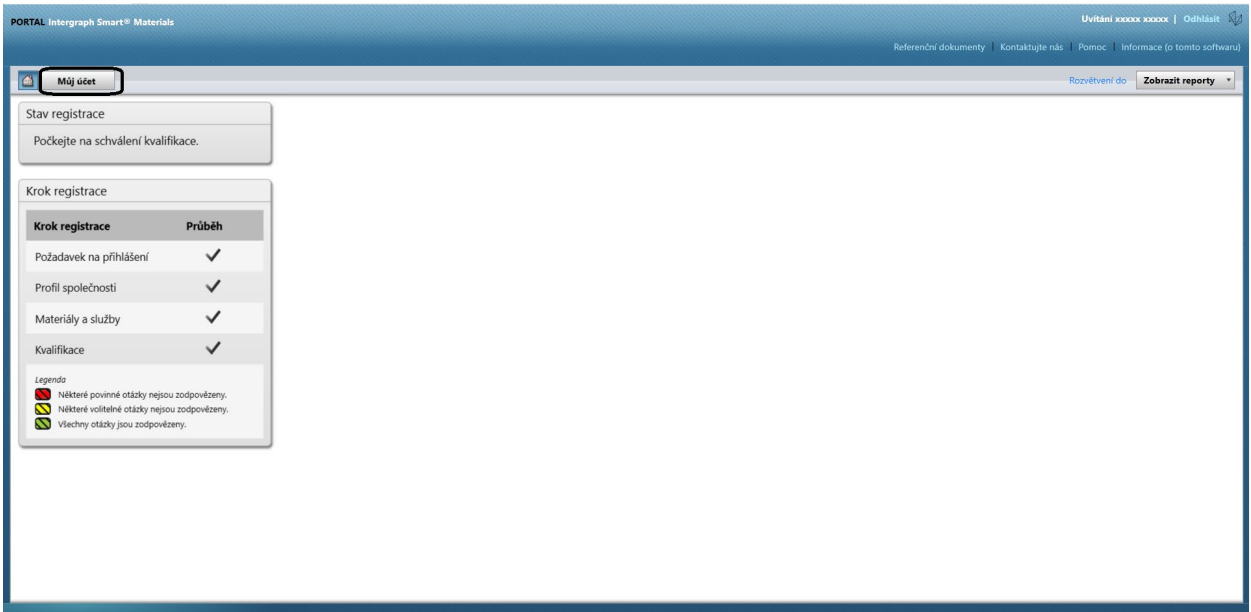

3. Přejděte na kartu "Uživatelé".

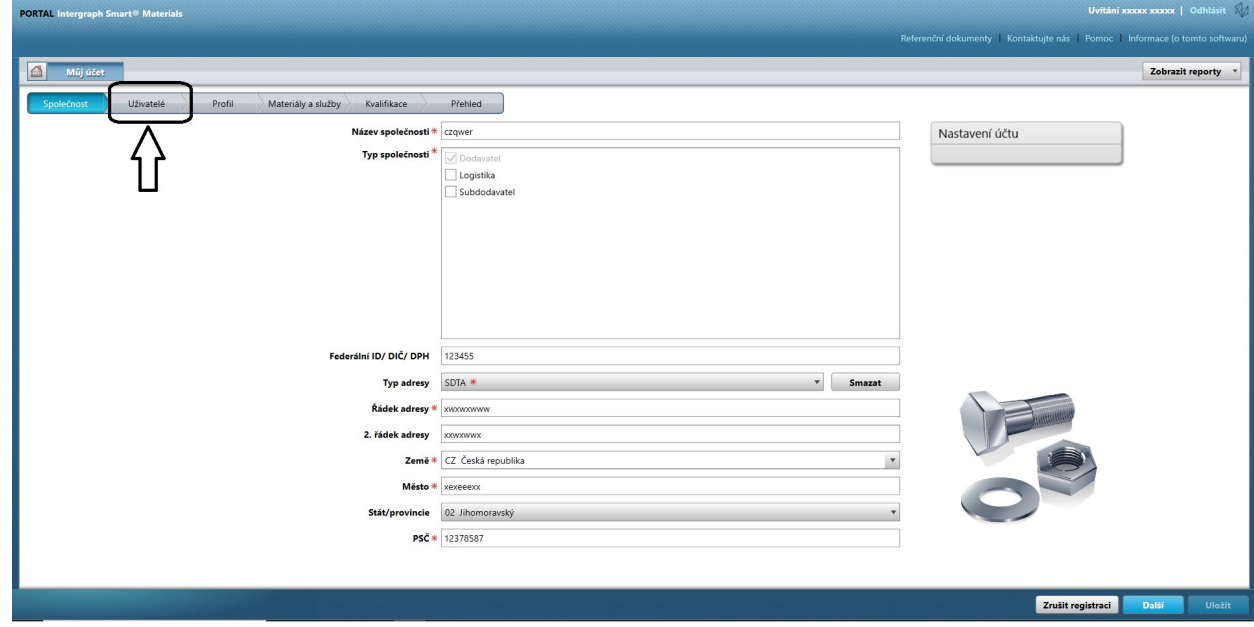

4. Podívejte se na frontu uživatelů v pravé polovině obrazovky.

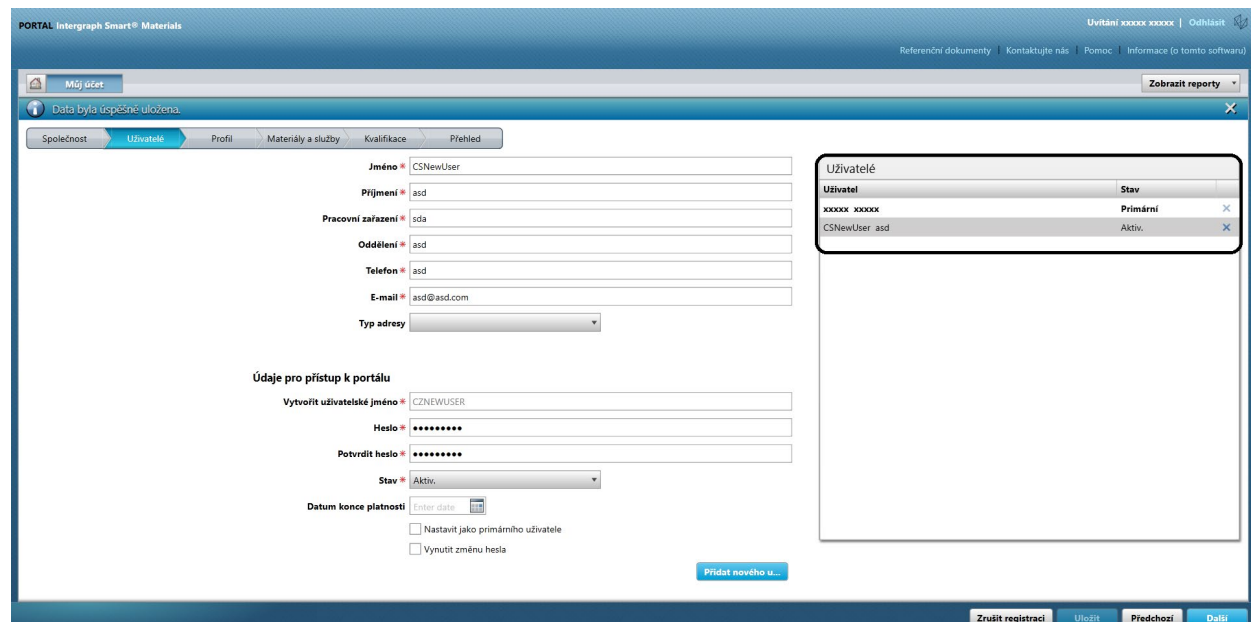

5. Vyberte uživatele, kterého chcete odstranit.

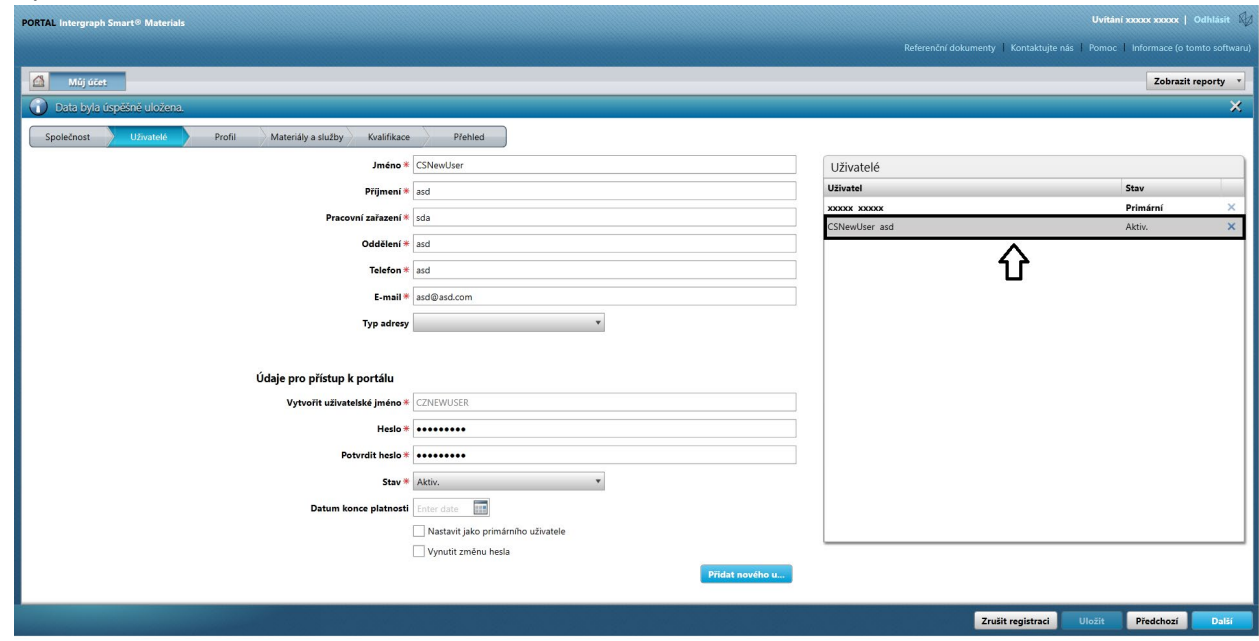

6. Kliknutím na "X" odstraňte uživatele.

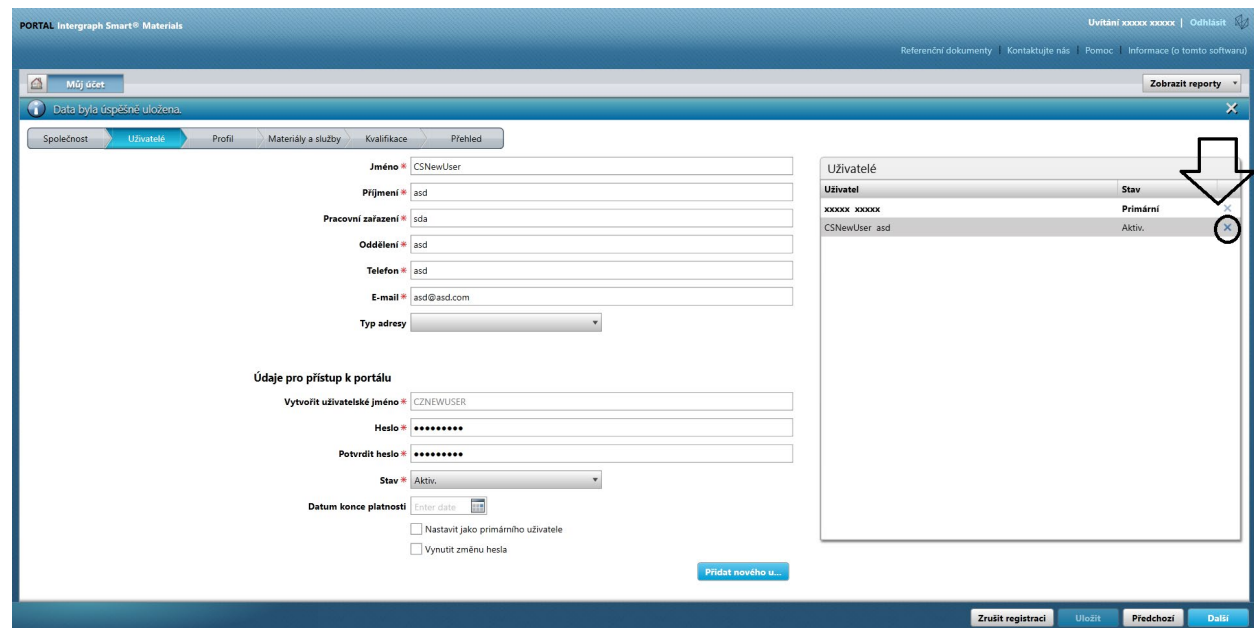

7. V místním okně kliknutím na možnost "Ano" potvrďte odstranění.

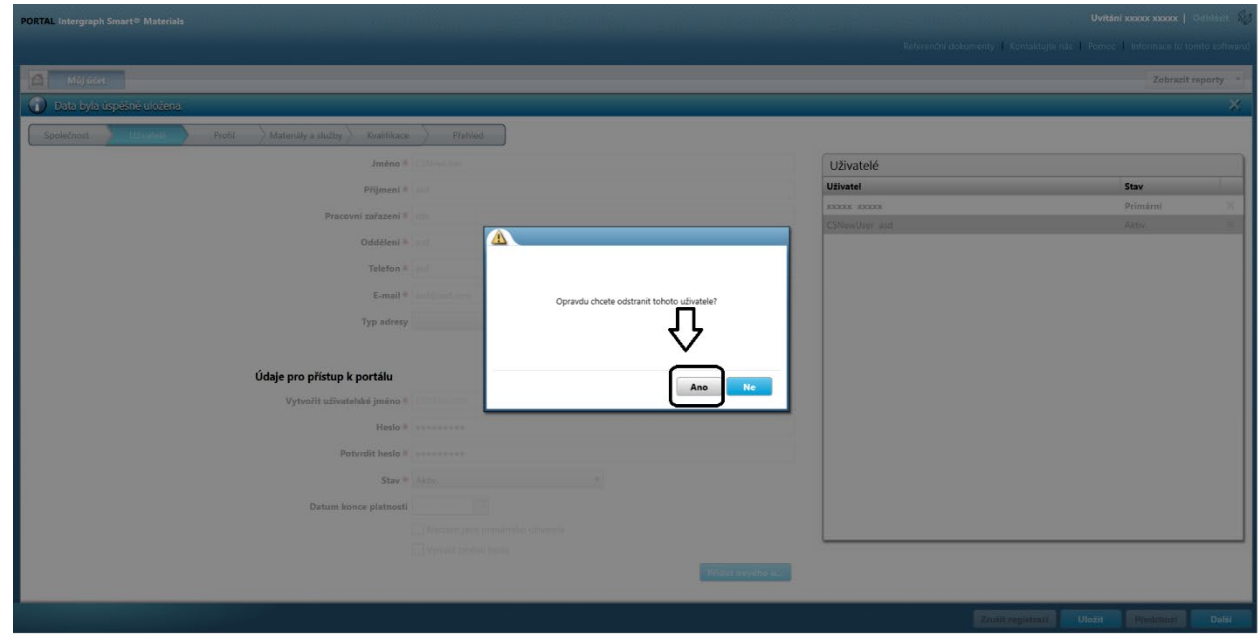

8. Klikněte na tlačítko "Uložit".

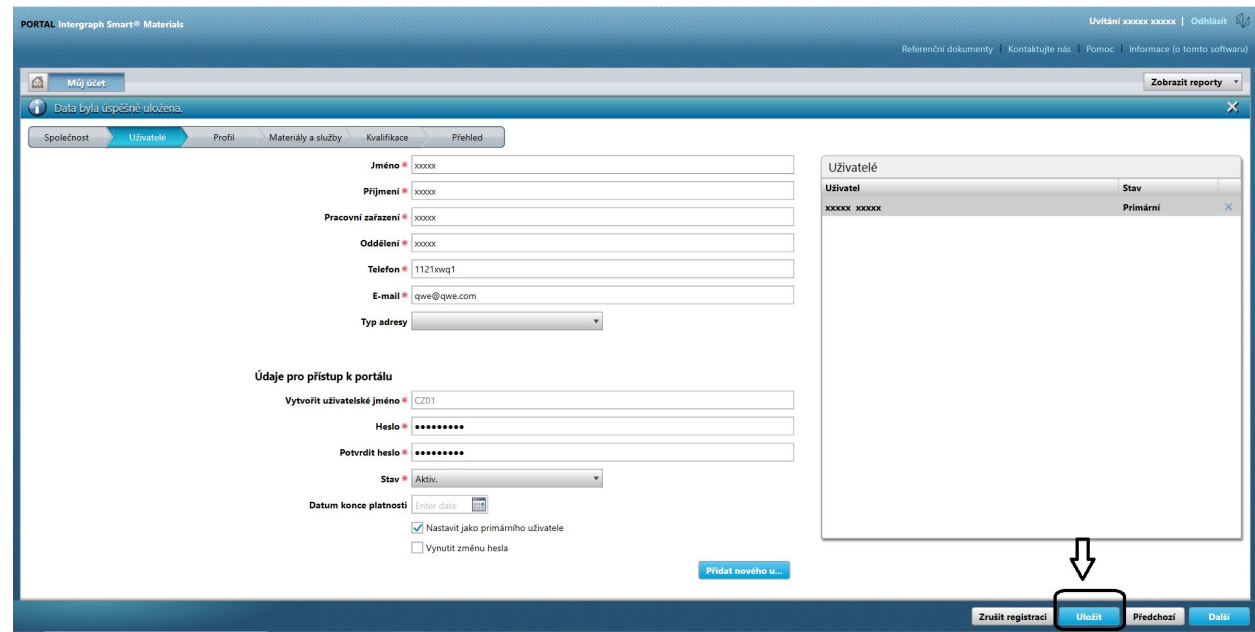

9. Zadejte kód captcha a klikněte na možnost "Souhlasím".

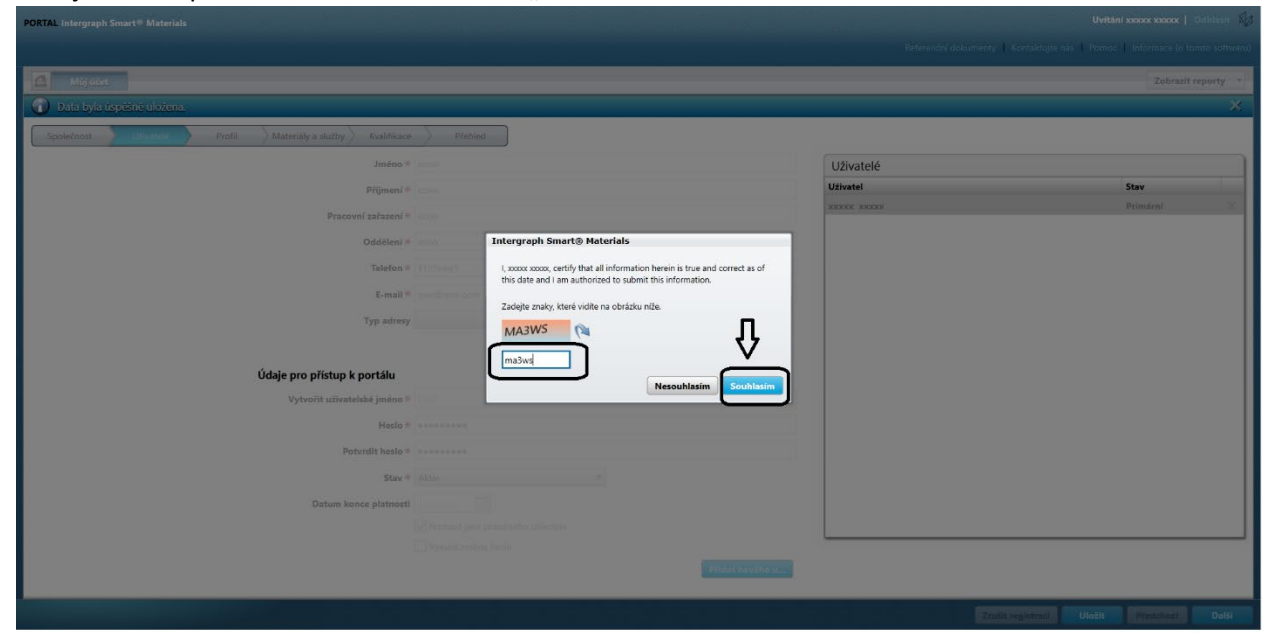

10. Zkontrolujte seznam "Uživatelé". Uživatel je smazán.

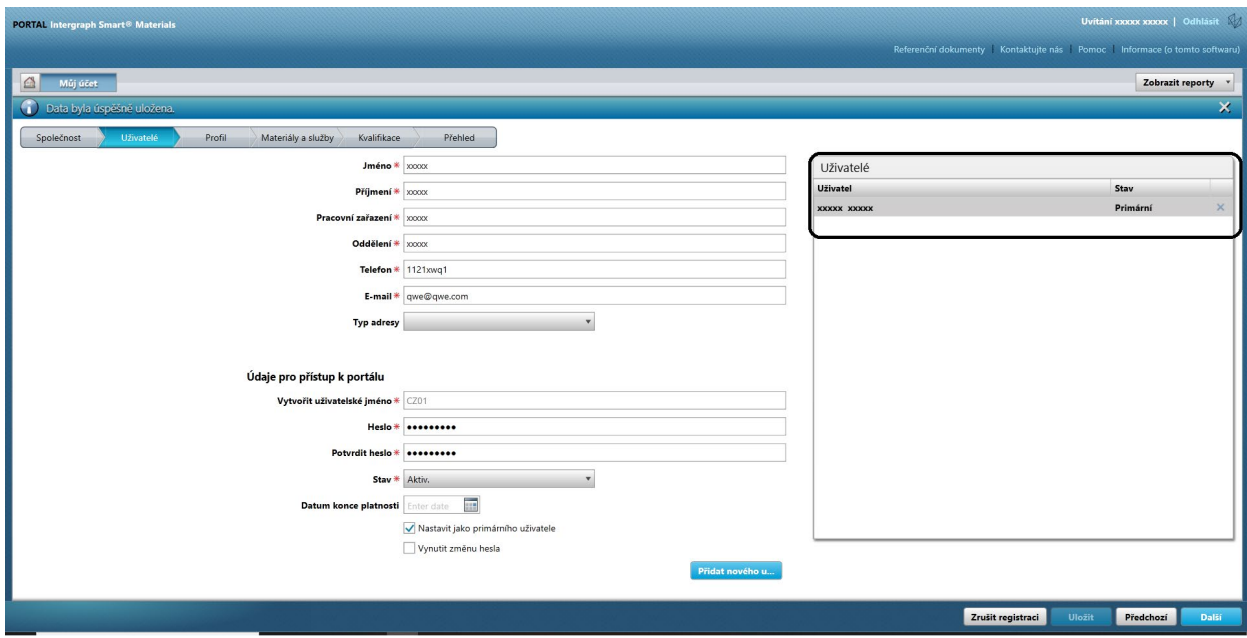

### G. Změna primárních uživatelů.

1. Přihlaste se na portál.

**Upozorňujeme, že uživatel, který se přihlašuje, musí být primárním uživatelem. Pokud primárního uživatele neznáte, požádejte o pomoc objednavatele ze společnosti AP.**

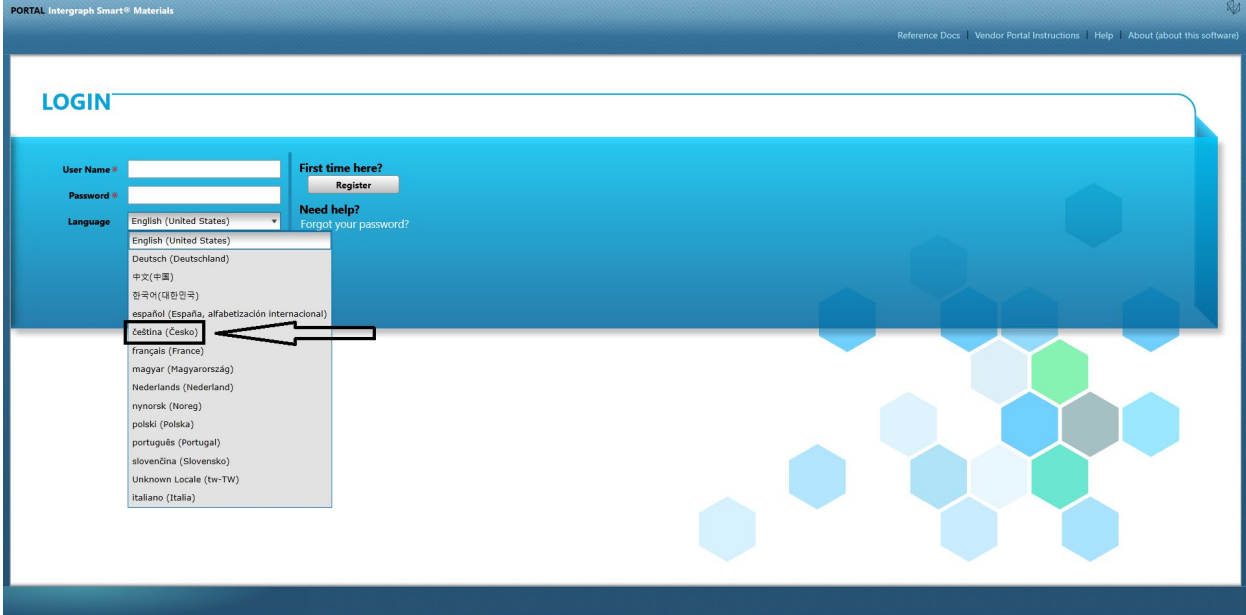

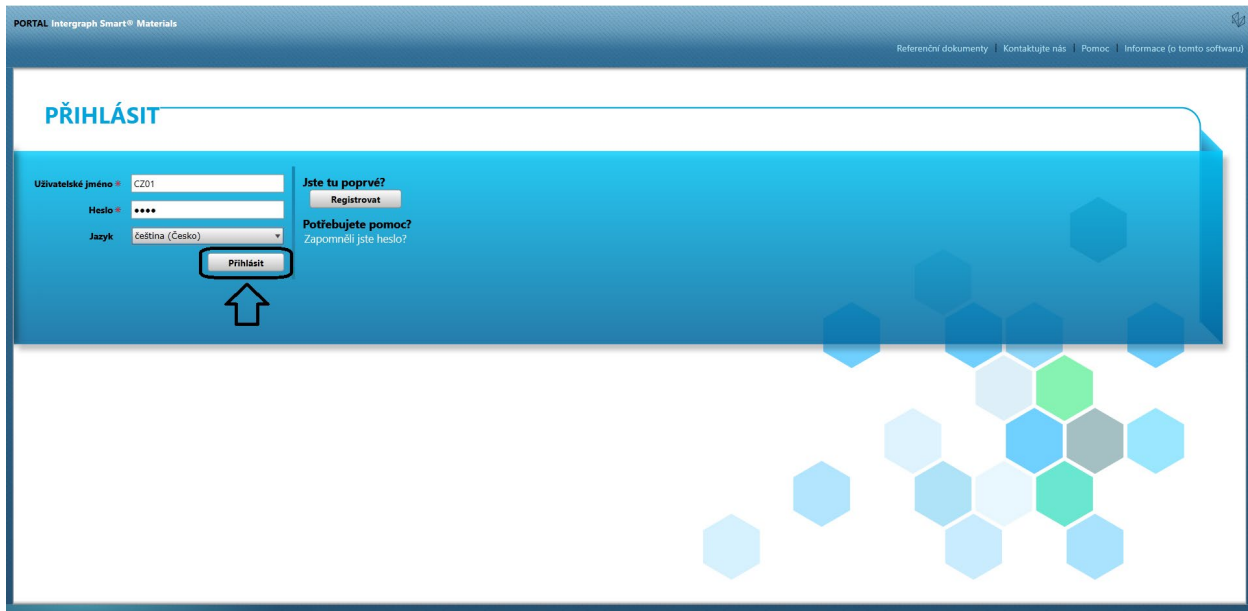

2. Klikněte na možnost "MŮJ účet".

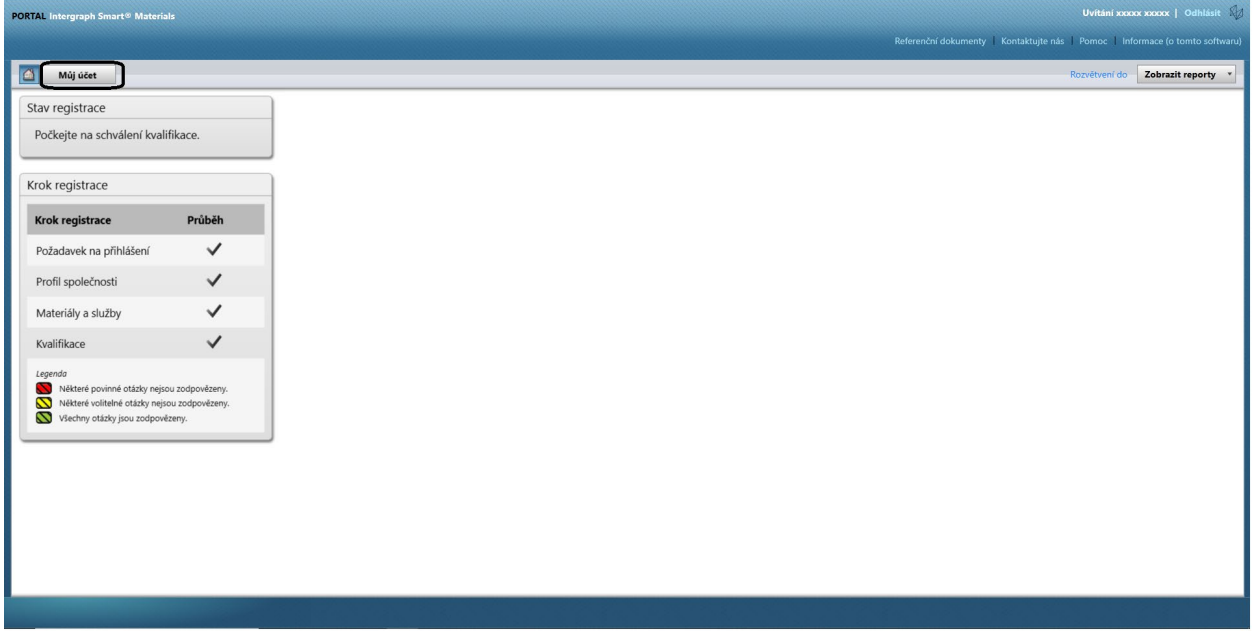

3. Přejděte na kartu "Uživatelé".

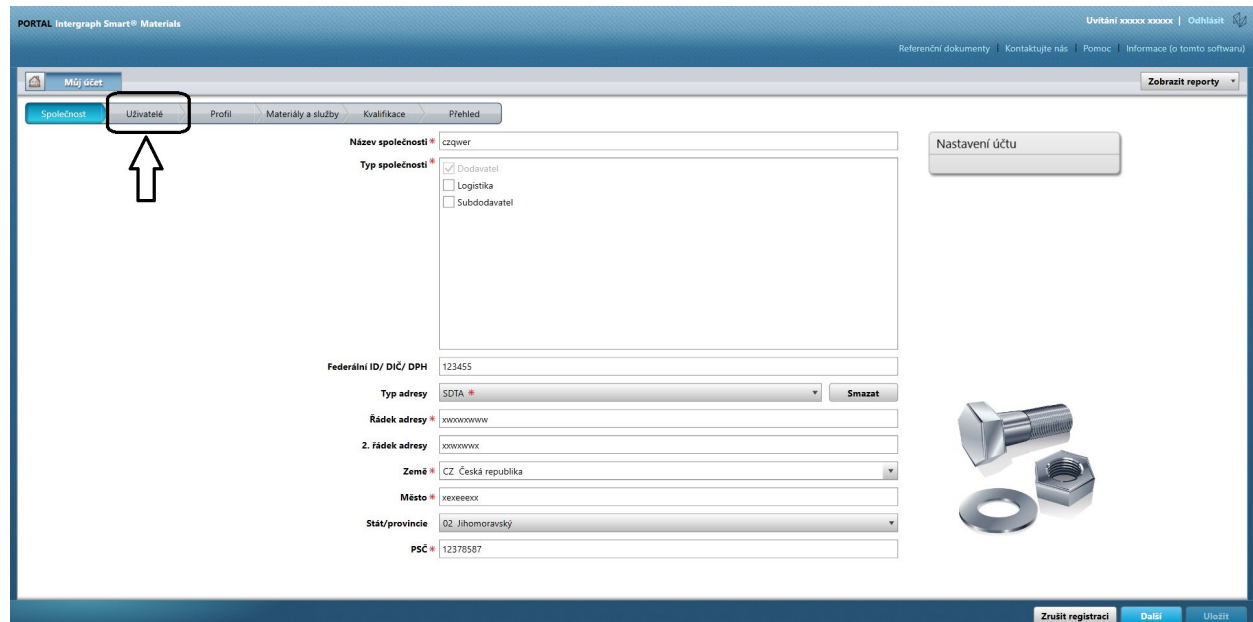

4. Podívejte se na část "Uživatelé" v pravé polovině obrazovky.

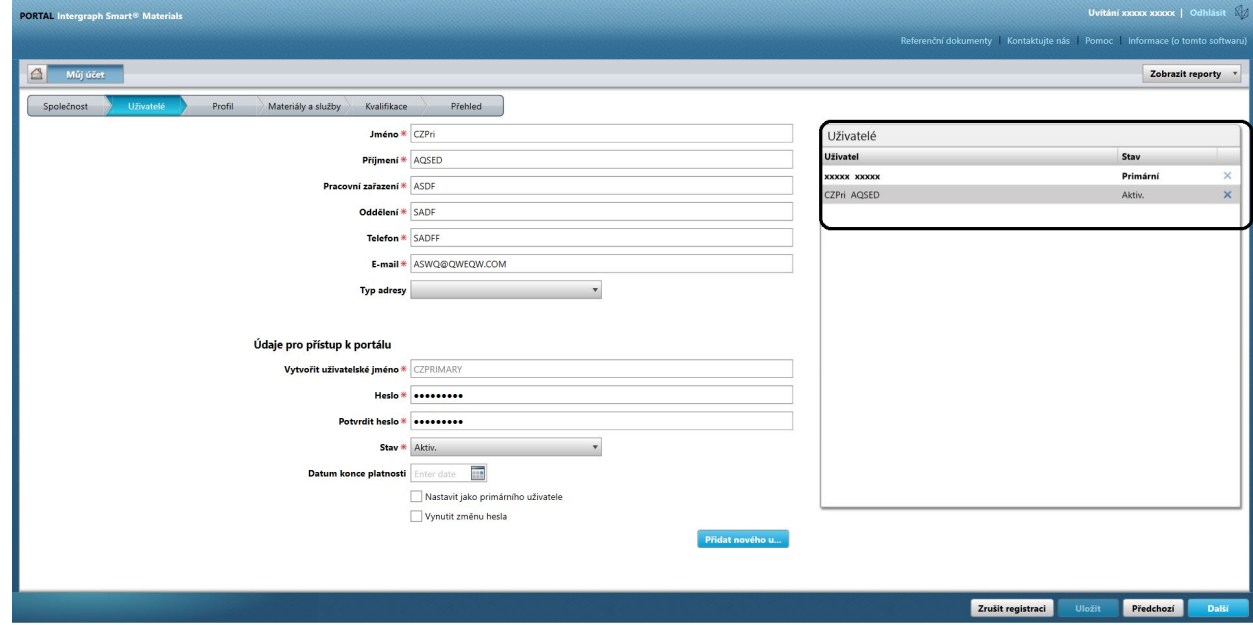

5. Zkontrolujte seznam "Stav" uživatelů a vyberte primárního uživatele.

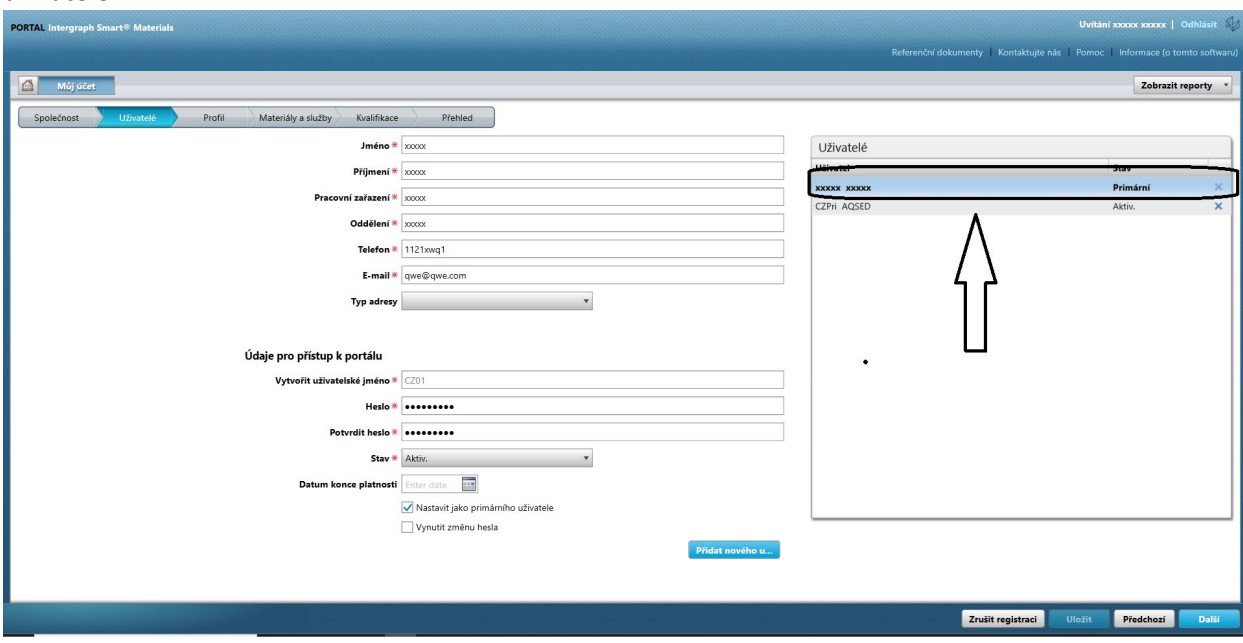

6. Zrušte zaškrtnutí políčka "Nastavit jako primárního uživatele".

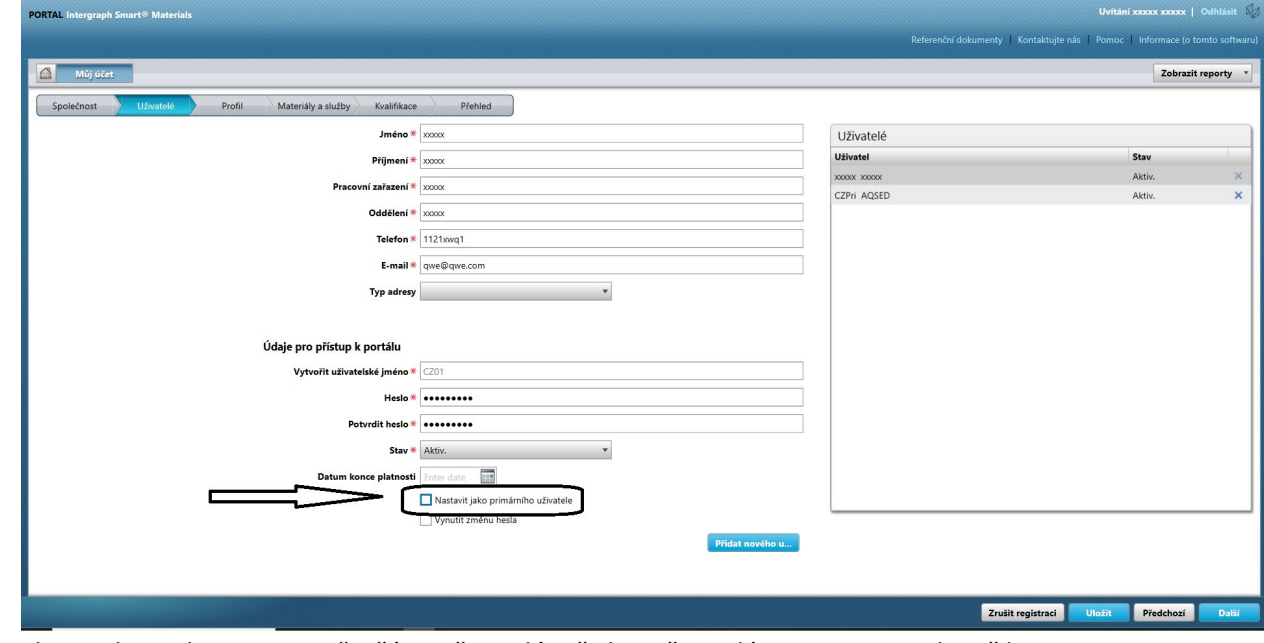

7. Zkontrolujte sloupec "Stav" v části Uživatelé. Všichni uživatelé jsou v tomto okamžiku ve stavu "Aktivní".

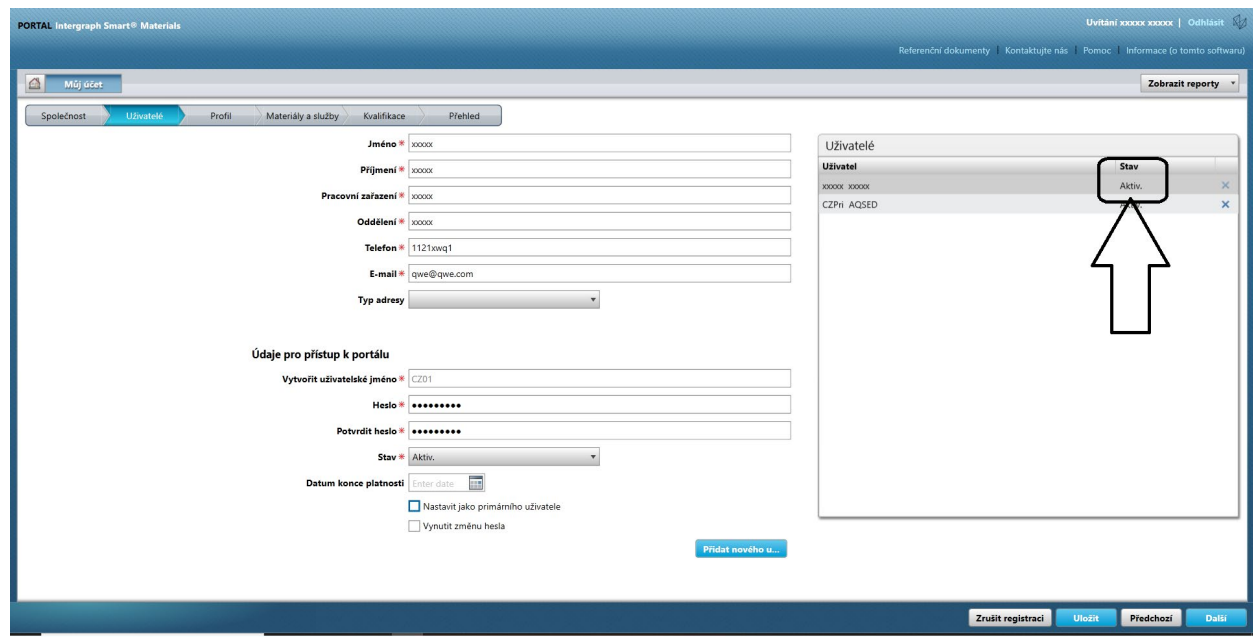

8. Vyberte nového primárního uživatele, se kterého chcete nastavit.

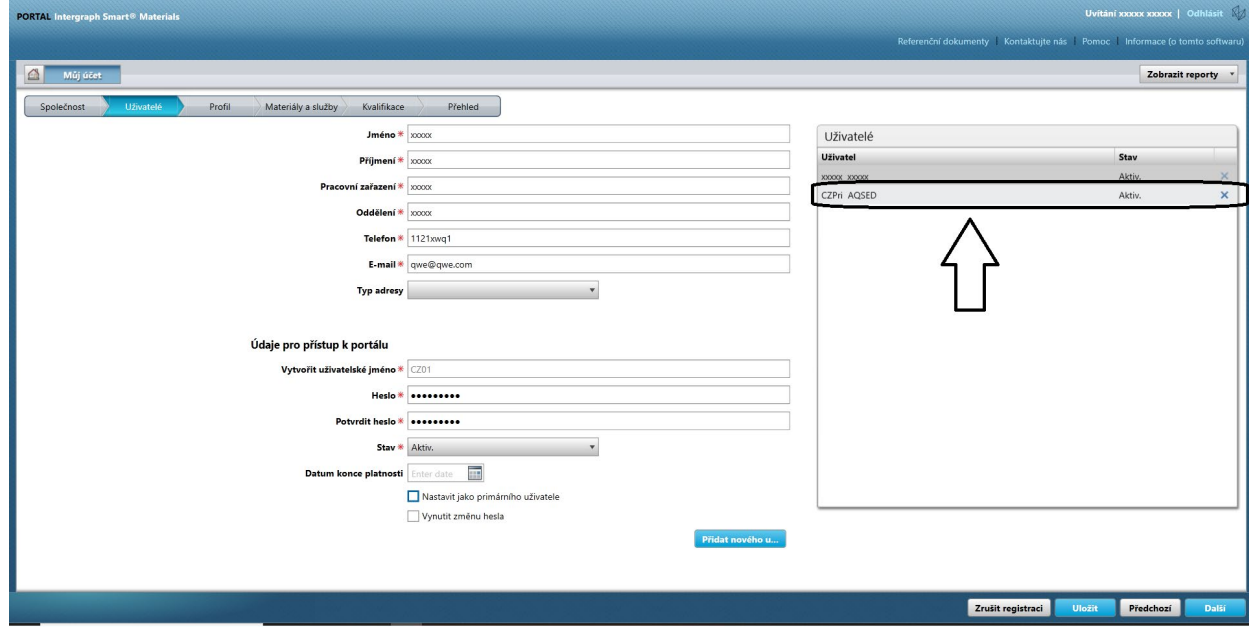

9. Zaškrtněte políčko "Nastavit jako primárního uživatele".

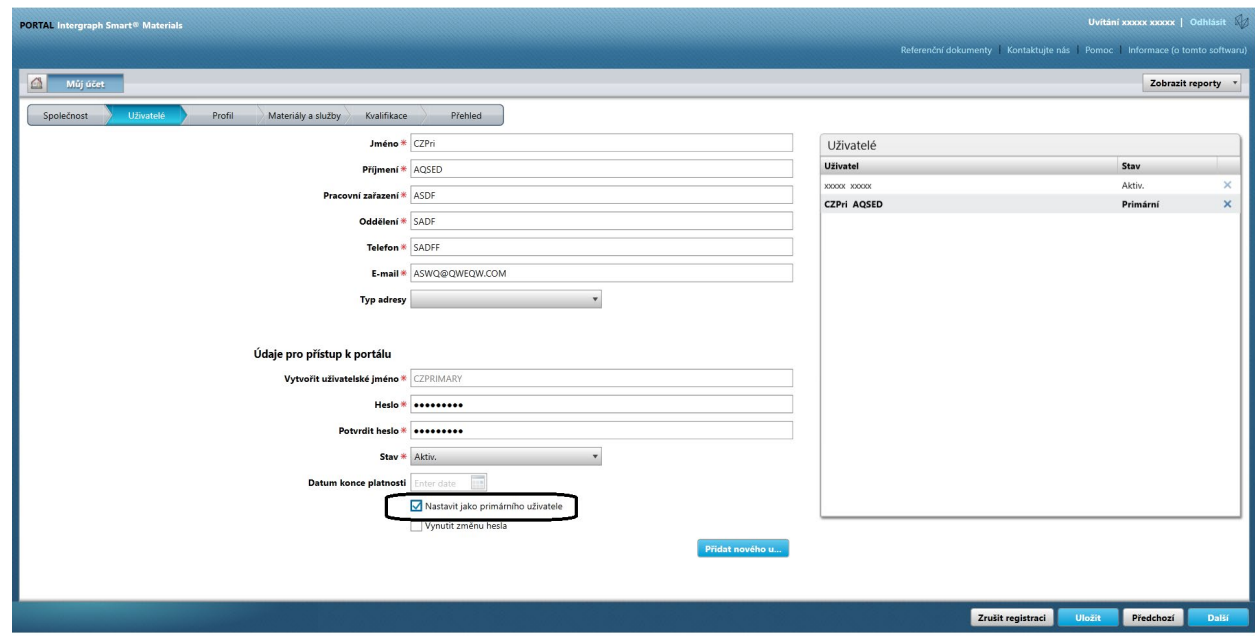

10. Klikněte na tlačítko "Uložit". Všimněte si, že se stav uživatele změní na "Primární".

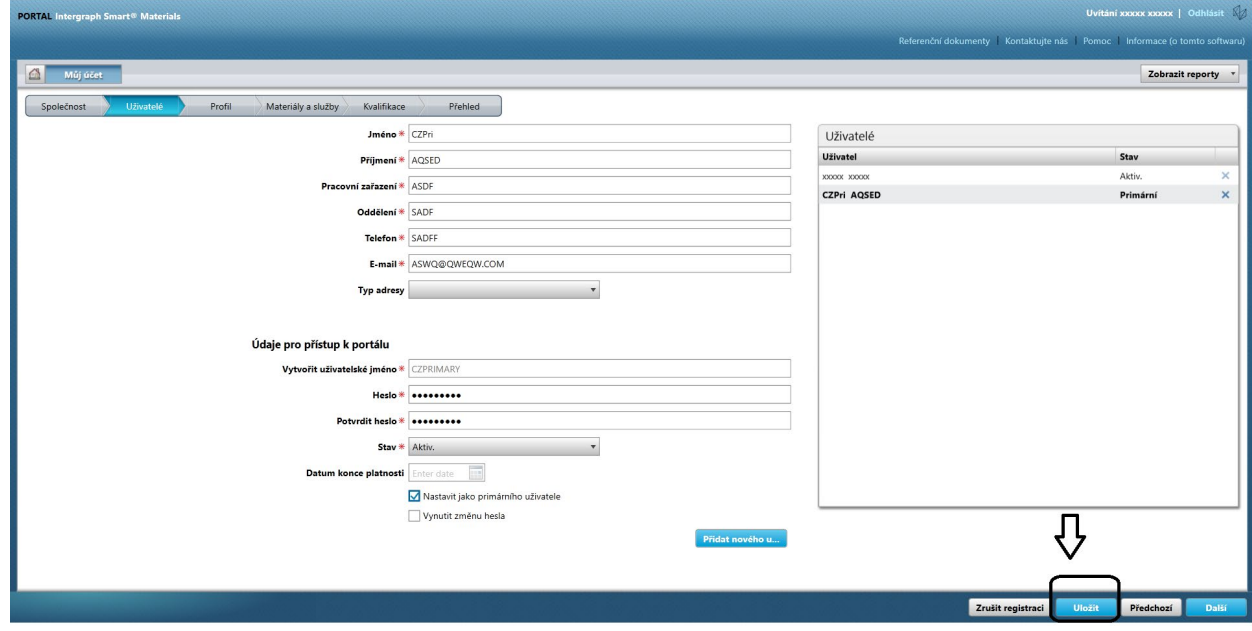

11. Zadejte kód captcha a klikněte na možnost "Souhlasím".

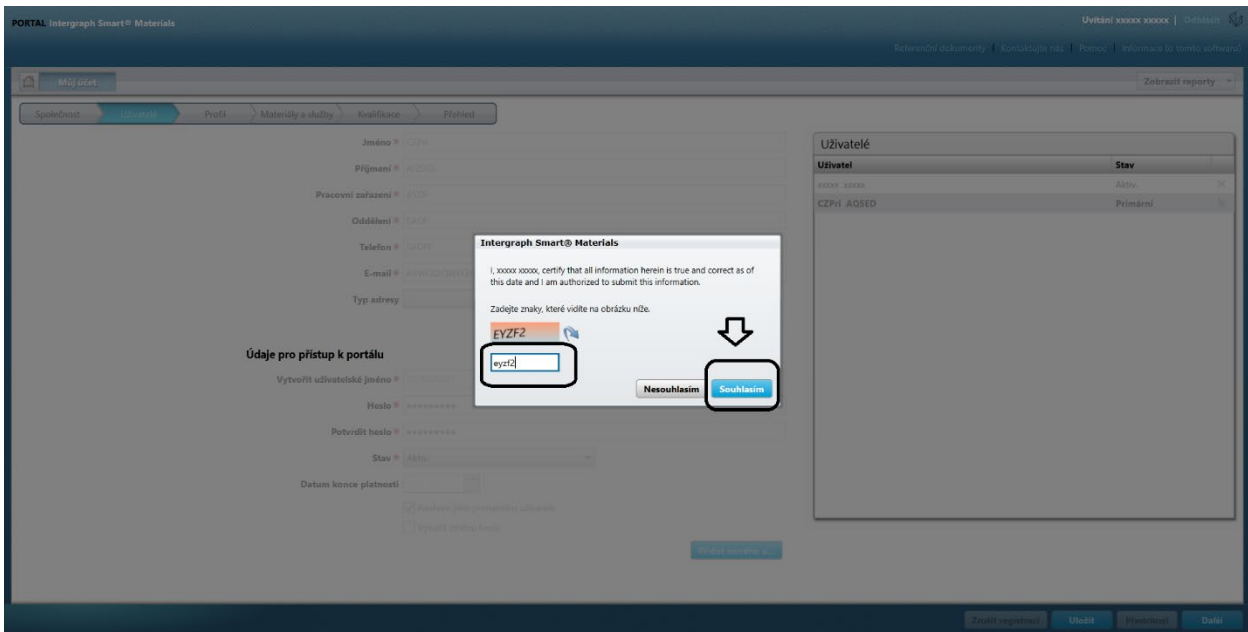

12. Vybraný uživatel je nyní primární uživatel.

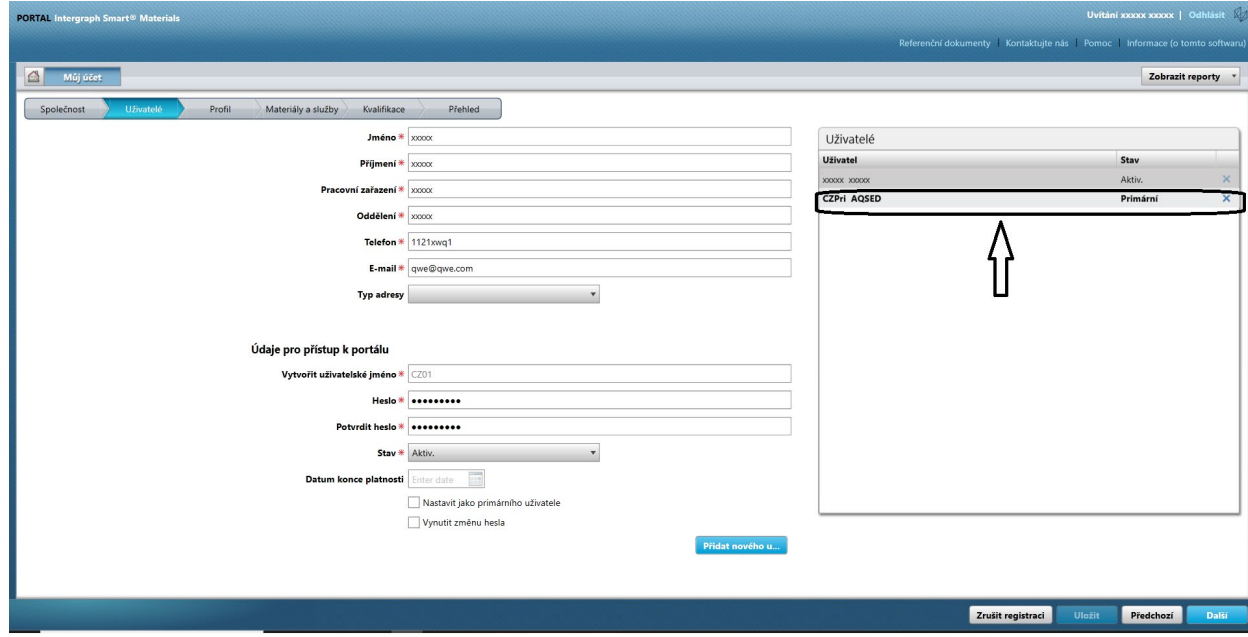